# **PXI**

# <span id="page-0-0"></span>**NI PXI-8106** ユーザマニュアル

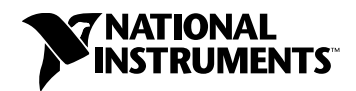

#### 技術サポートのご案内

www.ni.com/jp/support

#### 日本ナショナルインスツルメンツ株式会社

〒 105-0011 東京都港区芝公園 2-4-1 ダヴィンチ芝パーク A 館 4F Tel:0120-527196/03-5472-2970

#### **National Instruments Corporation**

11500 North Mopac Expressway Austin, Texas 78759-3504 USA Tel: 512 683 0100

#### 海外オフィス

イスラエル 972 3 6393737, イタリア 39 02 41309277, インド 91 80 41190000, 英国 44 (0) 1635 523545, オーストラリア 1800 300 800, オーストリア 43 662 457990-0, オランダ 31 (0) 348 433 466, カナダ 800 433 3488, 韓国 82 02 3451 3400, シンガポール 1800 226 5886, スイス 41 56 2005151, スウェーデン 46 (0) 8 587 895 00, スペイン 34 91 640 0085, スロベニア 386 3 425 42 00, タイ 662 278 6777, 台湾 886 02 2377 2222, チェコ 420 224 235 774, 中国 86 21 5050 9800, デンマーク 45 45 76 26 00, ドイツ 49 89 7413130, トルコ 90 212 279 3031, ニュージーランド 0800 553 322, ノルウェー 47 (0) 66 90 76 60, フィンランド 358 (0) 9 725 72511, フランス 01 57 66 24 24, ブラジル 55 11 3262 3599, ベルギー 32 (0) 2 757 0020, ポーランド 48 22 328 90 10, ポルトガル 351 210 311 210, マレーシア 1800 887710, 南アフリカ 27 0 11 805 8197, メキシコ 01 800 010 0793, レバノン 961 (0) 1 33 28 28, ロシア 7 495 783 6851

サポート情報の詳細については[、「技術サポートおよびプロフェッショナルサービス」を](#page-69-0)参照してください。ナ ショナルインスツルメンツのドキュメントに関してご意見をお寄せいただく場合は、ナショナルインスツルメンツ のウェブサイト、ni.com/jp の右上にある Info Code に feedback とご入力ください。

© 2007–2009 National Instruments Corporation. All rights reserved.

# 必ずお読みください

### 保証

PXI-8106は受領書などの書類によって示される出荷日から 1年間、素材および製造技術上の欠陥について保証されます。 National Instruments Corporation(以下「NI」という)は弊社の裁量により、保証期間中、欠陥があると証明される製品を 修理、交換致します。本保証は部品および労務費に及びます。

NIのソフトウェア製品が記録されている媒体は、素材および製造技術上の欠陥によるプログラミング上の問題に対して、受領書 などの書面によって示される出荷日から 90日間保証致します。NIは、保証期間中にこのような欠陥の通知を受け取った場合、 弊社の裁量により、プログラミングの指示どおりに実行できないソフトウェア媒体を修理、交換致します。NIは、ソフトウェア かにしています。<br>これは、および欠陥のないことを保証致しません。

お客様は、保証の対象となる製品を NIに返却する前に、返品確認 (RMA: Return Material Authorization) 番号を NIから取得 し、パッケージ外に明記する必要があります。NI は、保証が及んでいる部品をお客様に返却する輸送費を負担いたします。

本書の内容については万全を期しており、技術的内容に関するチェックも入念に行っております。技術的な誤りまたは誤植が あった場合、NIは、本書を所有するお客様への事前の通告なく、本書の次の版を改訂する権利を有します。誤りと思われる個所 がありましたら、NIへご連絡ください。NIは、本書およびその内容により、またはそれに関連して発生した損害に対して、一 切責任を負いません。

**NI**は、ここに記載された以外、明示または黙示の保証は致しません。特に、商品性または特定用途への適合性に関する保証は致 しません。NI側の過失または不注意により発生した損害に対するお客様の賠償請求権は、お客様が製品に支払われた金額を上限<br>とします。NIは、データの消失、利益の損失、製品の使用による損失、付随的または間接的損害に対して、その損害が発生する とします。**NI**は、データの消失、利益の損失、製品の使用による損失、付随的または間接的損害に対して、その損害が発生する 可能性を通知されていた場合でも、一切の責任を負いません。NIの限定保証は、訴訟方式、契約上の責任または不法行為に対す る責任を問わず、過失責任を含め、適用されます。NIに対する訴訟は、訴訟原因の発生から1年以内に提起する必要があります。 NIは、NIの合理的に管理可能な範囲を超えた原因により発生した履行遅延に関しては一切の責任を負いません。所有者がインス トール、操作、保守に関するNIの指示書に従わなかったため、所有者による製品の改造、乱用、誤用、または不注意な行動、さ らに停電、サージ、火災、洪水、事故、第三者の行為、その他の合理的に管理可能な範囲を超えた事象により発生した損害、欠 陥、動作不良またはサービスの問題については、本書に定める保証の対象となりません。

### 著作権

著作権法に基づき、National Instruments Corporation(米国ナショナルインスツルメンツ社)の書面による事前の許可なく、 本書のすべてまたは一部を写真複写、記録、情報検索システムへの保存、および翻訳を含め、電子的または機械的ないかなる形 式によっても複製または転載することを禁止します。

National Instrumentsは他者の知的財産を尊重しており、お客様も同様の方針に従われますようお願いいたします。NI ソフト ウェアは著作権法その他知的財産権に関する法律により保護されています。NIソフトウェアを用いて他者に帰属するソフトウェ アその他のマテリアルを複製することは、適用あるライセンスの条件その他の法的規制に従ってそのマテリアルを複製できる場 合に限り可能であるものとします。

#### 商標

National Instruments、NI、ni.com、および LabVIEW はNational Instruments Corporation(米国ナショナルインスツルメ ンツ社)の商標です。National Instrumentsの商標の詳細については、ni.com/legalの「Terms of Use」セクションを参照 してください。

The ExpressCardTMのマークおよびロゴはPCMCIAにより所有されており、それらのマークのNational Instrumentsによる あらゆる使用はライセンスを受けています。本文書中に記載されたその他の製品名および企業名は、それぞれの企業の商標また は商号です。

ナショナルインスツルメンツ・アライアンスパートナー・プログラムのメンバーはナショナルインスツルメンツより独立してい る事業体であり、ナショナルインスツルメンツと何ら代理店、パートナーシップまたはジョイント・ベンチャーの関係にありま せん。

### 特許

National Instrumentsの製品 / 技術を保護する特許については、ソフトウェアで参照できる特許情報 (ヘルプ→特許情報)、 メディアに含まれている patents.txtファイル、または「National Instruments Patent Notice」(ni.com/patents)のう ち、該当するリソースから参照してください。

### **National Instruments Corporation**製品を使用する際の警告

(1) National Instruments Corporation(以下「NI」という)の製品は、外科移植またはそれに関連する使用に適した機器の 備わった製品として、または動作不良により人体に深刻な障害を及ぼすおそれのある生命維持装置の重要な機器として設計さ れておらず、その信頼性があるかどうかの試験も実行されていません。

(2) 上記を含むさまざまな用途において、不適切な要因によってソフトウェア製品の操作の信頼性が損なわれるおそれがありま す。これには、電力供給の変動、コンピュータハードウェアの誤作動、コンピュータのオペレーティングシステムソフトウェ アの適合性、アプリケーション開発に使用したコンパイラや開発用ソフトウェアの適合性、インストール時の間違い、ソフト ウェアとハードウェアの互換性の問題、電子監視・制御機器の誤作動または故障、システム(ハードウェアおよび /またはソフ トウェア)の一時的な障害、予期せぬ使用または誤用、ユーザまたはアプリケーション設計者の側のミスなどがありますが、<br>これに限定されません(以下、このような不適切な要因を総称して「システム故障」という)。システム故障が財産または人体<br>に危害を及ぼす可能性(身体の損傷および死亡の危険を含む)のある用途の場合は、システム故障の危険があるため、1つの形 式のシステムにのみ依存すべきではありません。損害、損傷または死亡といった事態を避けるため、ユーザまたはアプリケー ション設計者は、適正で慎重なシステム故障防止策を取る必要があります。これには、システムのバックアップまたは停止が<br>含まれますが、これに限定されません。各エンドユーザのシステムはカスタマイズされ、NIのテスト用プラットフォームとは<br>異なるため、そしてユーザまたはアプリケーション設計者が、NIの評価したことのない、または予期していない方法で、NI製 品を他の製品と組み合わせて使用する可能性があるため、NI製品をシステムまたはアプリケーションに統合する場合は、ユー ザまたはアプリケーション設計者が、NI製品の適合性を検証、確認する責任を負うものとします。これには、このようなシス テムまたはアプリケーションの適切な設計、プロセス、安全レベルが含まれますが、これに限定されません。

### このマニュアルについて

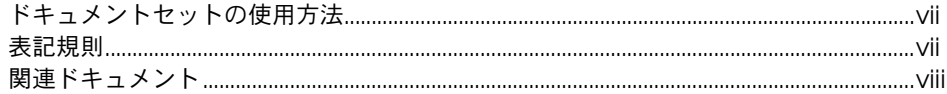

### 第1章

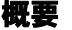

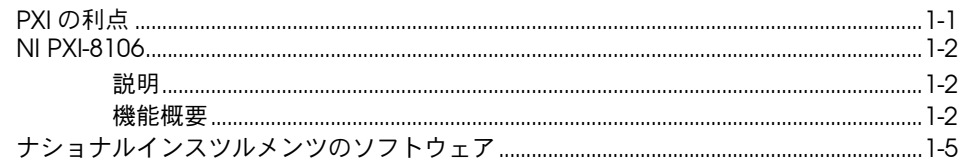

# 第2章<br>取り付けおよび構成

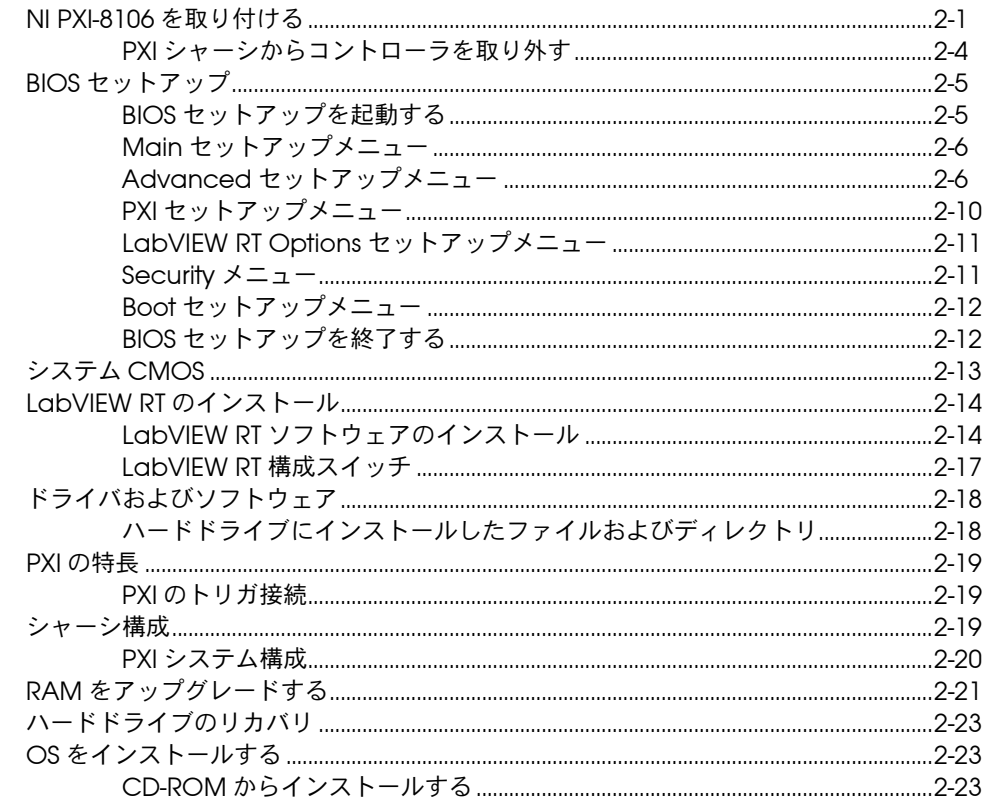

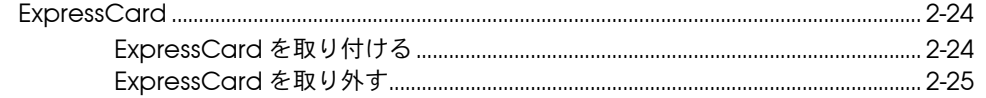

### 第3章 **I/O 情報**

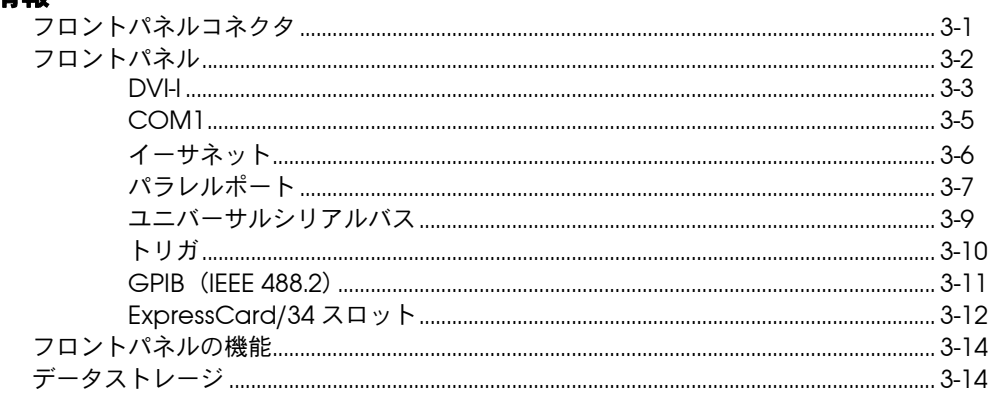

### 第4章 構成についての一般的な質問

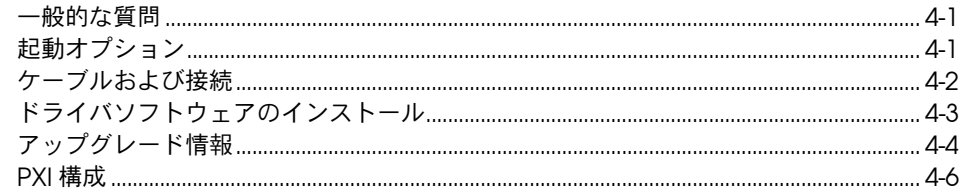

### 第5章 トラブルシューティング

### 付録 A 仕様

付録B 技術サポートおよびプロフェッショナルサービス

### 用語集

### 索引

# <span id="page-6-0"></span>このマニュアルについて

このマニュアルには、ナショナルインスツルメンツの NI PXI-8106 組み込 みコントローラキットの取り付けおよび構成方法が記載されています。

# <span id="page-6-1"></span>ドキュメントセットの使用方法

コントローラの取り付けおよび使用手順の簡単な説明が記載されている 『NI PXI-8106 取り付けガイド』をまずお読みください。

このマニュアル『NI PXI-8106 [ユーザマニュアル](#page-0-0)』には、デフォルトの取 り付けおよび構成を変更する方法、そしてハードウェアの使用に関する詳 細な情報が含まれています。

# <span id="page-6-2"></span>表記規則

このマニュアルでは、以下の表記規則を使用しています。

矢印(→)は、ネスト化されたメニュー項目やダイアログボックスのオプ ションをたどっていくと目的の操作項目を選択できることを示します。た とえば、ファイル→ページ設定→オプションとなっている場合は、ファイ ルメニューをプルダウンして、ページ設定項目を選択し、最後のダイアロ グボックスからオプションを選択します。

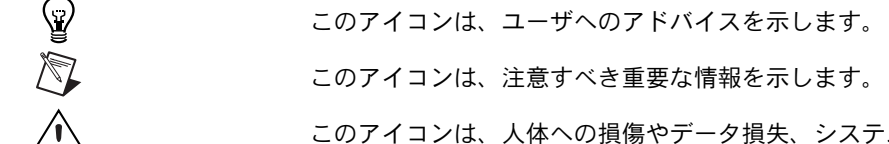

このアイコンは、注意すべき重要な情報を示します。

このアイコンは、人体への損傷やデータ損失、システムクラッシュなどを 回避するために必要な注意事項を示します。

**太字** スタックテキストは、メニュー項目やダイアログボックスオプションなど、 ソフトウェアでユーザが選択またはクリックする必要がある項目を示しま す。また、太字のテキストはパラメータ名を示します。

*斜体* 斜体のテキストは、変数、強調、相互参照、または重要な概念の説明を示 します。また、斜体のテキストは、ユーザが入力する必要がある語句また は値のプレースホルダも示します。

monospace このフォントのテキストは、キーボードから入力する必要があるテキスト や文字、コードの一部、プログラムサンプル、構文例を表します。また、 ディスクドライブ、パス、ディレクトリ、プログラム、サブプログラム、

サブルーチンなどの名称、デバイス名、関数、操作、変数、ファイル名お よび拡張子の引用にも使用されます。

**monospace bold** このフォントの太字は、コンピュータの画面に自動的に表示されるメッ セージや応答を示します。また、他のサンプルとは異なるコードラインを 強調する場合にも使用します。

# <span id="page-7-0"></span>関連ドキュメント

以下のドキュメントには、このマニュアルを使用する上で役に立つ情報が 記載されています。

- 『PICMG 2.0 R3.0 CompactPCI Specification』(PCI Industrial Computers Manufacturers Group、英語)
- 『Standard for Information Technology for Transport Independent Printer/System Interface』(英語)、IEEE Standard P1284.1-1997(C/MM)
- 『PCI Local Bus Specification』(Revision 2.3、PCI Special Interest Group、英語)
- 『PXI Hardware Specification』(Revision 2.2、PXI Systems Alliance、英語)
- 『PXI Software Specification』(Revision 2.1、PXI Systems Alliance、英語)
- **『Serialized IRQ Support for PCI Systems Specification』** (Revision 6.0、Compaq Computer et al.、英語)
- 『ExpressCard Standard』(Release 1.0、PCMCIA、英語)
- 『Universal Serial Bus (USB) Specification』(Revision 2.0、英語)
- 『Digital Visual Interface (DVI) Specification』(Revision 1.0、 英語)
- IEEE Std 488.1-2003、『IEEE Standard for Higher Performance Protocol for the Standard Digital Interface for Programmable Instrumentation』(英語)

# 概要

# <span id="page-8-1"></span>**PXI** の利点

PXI Systems Alliance (PXISA) により規定されている業界標準の PXI (PCI eXtensions for Instrumentation) は、テスト、測定、および制御 システム用のコンパクトなモジュール式 PC プラットフォームを定義して います。 PXI は、今日のデスクトップコンピュータソフトウェア / ハード ウェア設計の事実上の標準である PCI バスを利用しています。その結果、 PXI ユーザは、工業計測、データ集録、工業オートメーション、制御の用 途に合う機械的、電気的、およびソフトウェア機能をサポートするアーキ テクチャ内で PCI のすべての利点を享受しています。

工業用途を満たす PXI は、機械的整合性に優れ、ハードウェアコンポーネ ントの取り外しがより簡単で堅牢なモジュールフォームファクタを定義す る CompactPCI の仕様に準拠しています。 PXI 製品は、工業環境下の極 端な振動、衝撃、温度、および湿度に必要な環境パフォーマンスレベルを より高く、より慎重に定義し提供しています。強制環境試験よび能動冷却 が CompactPCI の機械仕様に追加されたことにより、システム統合が 簡易化され、マルチベンダ相互運用が確立されました。

また、複数のボードの同期用に統合トリガバスと基準クロック、非常に正 確なタイミングを提供するスタートリガバス、隣接する周辺機器間との側 波帯通信用にローカルバスを追加したことで、PXI は計測を行うユーザの ニーズにより的確に対応しています。

<span id="page-8-0"></span>**1**

# <span id="page-9-0"></span>**NI PXI-8106**

### <span id="page-9-1"></span>説明

NI PXI-8106 PXI/CompactPCI 組み込み式コンピュータは、高性能な PXI/CompactPCI 対応システムコントローラです。 NI PXI-8106 コント ローラは、最新の実装技術を利用して標準の I/O 機能を単一ユニットに 統合しています。 NI PXI-8106 組み込みコントローラを NI PXI-1042 など の PXI 対応シャーシと組み合わせると、PC と完全な互換性を持ち、耐久 性に優れた小型パッケージのコンピュータになります。

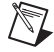

メモ NI PXI-8106 コントローラは、NI PXI-1020 または NI PXI-1025 シャーシでは正常 に動作しません。

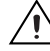

注意 ExpressCard™ ポートでの ESD(静電気放電)により、コントローラが再起動 する可能性があります。この動作は、ESD に対する電磁両立性性能基準 C (非連続動作)です。

> 各モジュールの標準 I/O には、DVI-I (Digital Video Interface Integrated Analog/Digital)ビデオ、RS-232 シリアルポート(× 1)、 パラレルポート、Hi-Speed USB ポート(× 4)、ギガビットイーサネッ ト、リセットボタン、および PXI トリガが含まれます。

NI PXI-8106 には、Intel® Core 2<sup>™</sup>Duo プロセッサ T7400 (Dual Core 2.16 GHz)、すべての標準 I/O、そして 30 GB (またはそれ以上)のハー ドドライブが搭載されています。そして、PCI ベースの GPIB コントロー ラと ExpressCard/34 拡張スロットも搭載されています。

### <span id="page-9-2"></span>機能概要

このセクションでは、NI PXI-8106 組み込み式コンピュータの主な論理ブ ロックの機能に関する説明を記載します。

### **NI PXI-8106** の機能概要

NI PXI-8106 は、PXI 3U サイズフォームファクタのモジュール式 PC で す。図 [1-1](#page-10-0) は、NI PXI-8106 の機能ブロック図です。以下の図は、示され る各論理ブロックの説明です。

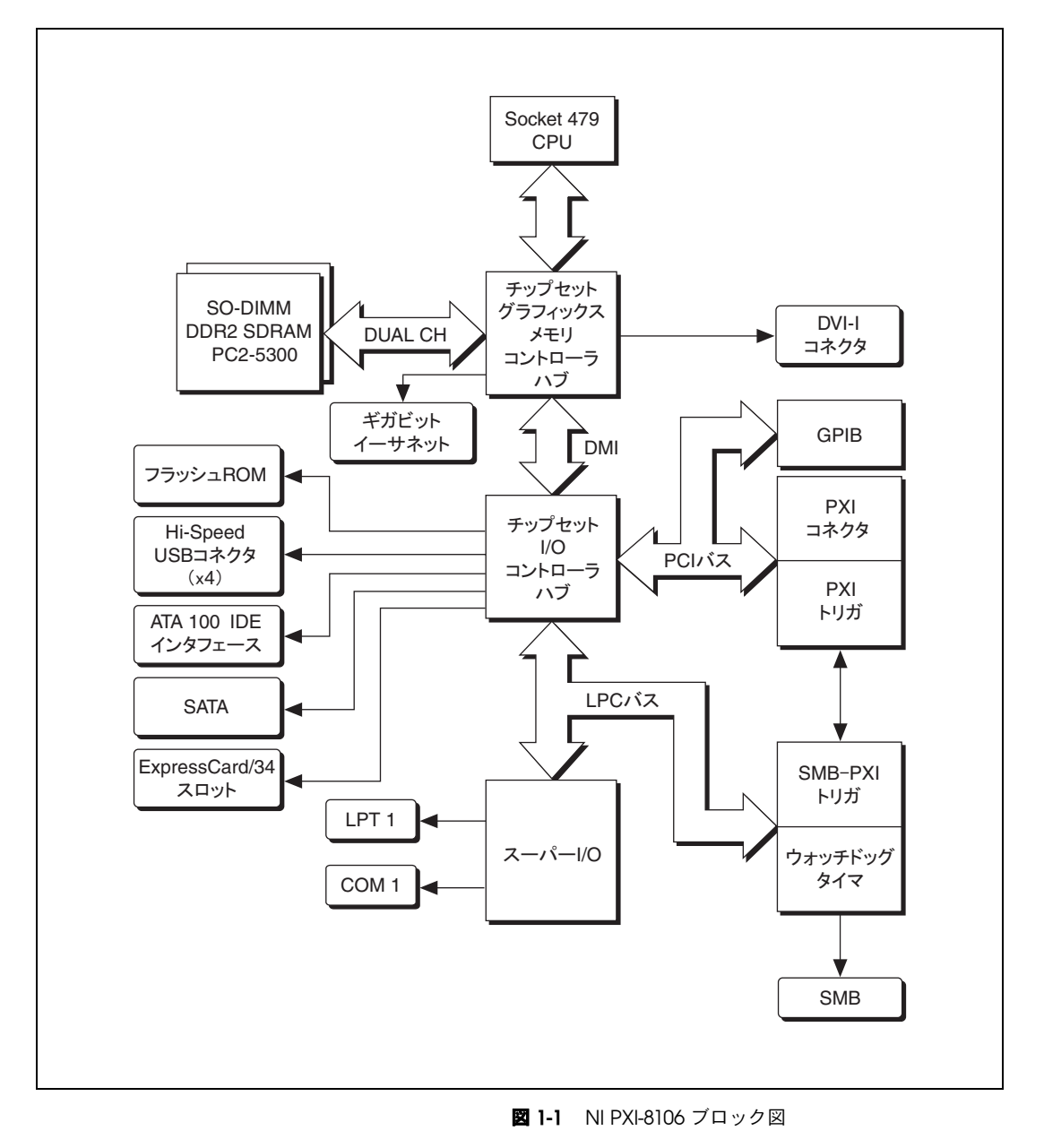

<span id="page-10-0"></span>© National Instruments Corporation 1-3 NI PXI-8106 [ユーザマニュアル](#page-0-0)

NI PXI-8106 は、CPU モジュールおよび I/O モジュールの以下の論理ブ ロックから構成されています。 CPU モジュールには、以下の論理ブロッ クがあります。

- Socket 479 CPU は、Intel® Core 2TM Duo プロセッサ T7400 のソ ケット定義です。
- SO-DIMM ブロックは、それぞれ最大 1 GB まで利用できる 2 つの 64 ビット DDR2 SDRAM ソケットで構成されています。
- チップセット 945GMCH(グラフィックスメモリコントローラハブ) は、CPU、DDR2 SDRAM、DVI-I ビデオに接続します。
- SMB-PXI トリガは、PXI トリガとフロントパネルの SMB 間で経路設 定可能な接続を提供します。
- ウォッチドッグタイマブロックは、コントローラをリセットまたはト リガを生成することができるウォッチドッグタイマで構成されていま す。
- チップセット ICH7M は、PCI、USB、IDE、SATA、LPC バスに接続 します。
- USB コネクタは、ICH7M チップセットに接続します。
- PXI コネクタは、NI PXI-8106 を PXI/CompactPCI バックプレーン に接続します。
- スーパー I/O ブロックは、NI PXI-8106 が提供するその他の周辺機器 を示します。NI PXI-8106 には、1 つのシリアルポートと ECP/EPP パ ラレルポートがあります。
- ギガビットイーサネットは、10 M ビット、100 M ビット、または 1,000 M ビットイーサネットインタフェースのいずれかに接続しま す。
- GPIB ブロックには、GPIB インタフェースが含まれています。
- ExpressCard/34 スロットには、ExpressCard/34 モジュールを搭載 できます。
- SATA ブロックは、シリアル ATA ハードドライブを ICH7M に接続し ます。
- ATA-100 IDE ブロックは、2.5 in. 内部ハードドライブに対して高速の ATA-100 転送を提供する専用 PCI-IDE 回路です。 IDE 機能はチップ セットに組み込まれています。ハードドライブは 30 GB(またはそれ 以上)です。

# <span id="page-12-0"></span>ナショナルインスツルメンツのソフトウェア

ナショナルインスツルメンツは、NI PXI-8106 と使用できる数種類のソフ トウェアツールを開発しました。

ナショナルインスツルメンツのハードウェアおよびソフトウェアは、 PXI システムを最大限に利用する上で役立ちます。 NI-DAQmx などの主要 なハードウェアドライバを LabVIEW、Measurement Studio、および LabWindows™/CVI™ アプリケーション開発環境と組み合わせて使用す ると、NI ハードウェアをより高度に制御することができるようになりま す。さまざまなバスと計測器の通信を簡易化する計測器ドライバは、 ni.com/idnet で入手できます。

LabVIEW は、USB、IEEE 488.2、VXI、シリアル、PLC、およびブラグイン ボードなどの異なる多くの計測器からデータを集録でき、使用が簡単で強 力なグラフィカルプログラミング環境です。 LabVIEW は、強力なデータ解 析ルーチンを利用して、集録したデータを意味のあるデータに変換します。 アドオンツールは、特化した追加機能を提供します。詳細については、 ni.com/jp/labview および ni.com/toolkits/ja をご覧ください。

Microsoft Visual Basic、Visual C++、および Visual Studio .NET を使用 するユーザ向けに、Measurement Studio は各言語に対して計測 / オー トメーションツールを追加します。詳細については、ni.com/jp/ mstudio をご覧ください。

LabWindows/CVI は、仮想計測器アプリケーションを作成するための対 話式 ANSI C プログラミング環境です。 LabWindows/CVI は、ユーザイ ンタフェース作成用のドラッグアンドドロップ式エディタ、テストプログ ラム論理構築用の完全な ANSI C 環境、自動コード生成ツールセット、そ して自動テストシステム構築、監視アプリケーション、または研究実験用 のユーティリティを提供します。詳細については、ni.com/lwcvi/ja を ご覧ください。

NI-DAQmx は、アプリケーション開発環境または NI SignalExpress など の対話式環境から呼び出すことができる広範な関数のライブラリを提供し ます。これらの関数は、ナショナルインスツルメンツのマルチファンク ション DAQ 製品の直感的な API を提供します。含まれる機能は、アナロ グ入力(A/D 変換)、バッファ型データ集録(高速 A/D 変換)、アナログ 出力(D/A 変換)、波形生成、デジタル I/O、カウンタ / タイマ操作、 SCXI 信号調整、RTSI または PXI 同期、セルフキャリブレーション、メッ セージ処理、そして拡張メモリへのデータ集録です。詳細については、 ni.com/jp/daq をご覧ください。

ナショナルインスツルメンツのモジュール式計測器は、各製品の機能に適 した専用ドライバを使用します。 Express VI ではカスタマイズされた対話 式計測器のプログラミングを 1 つのインタフェースで行うことができ、 ソフトフロントパネルには各計測器の機能テストを行うためのプログラミ ングの必要がないインタフェースが搭載されています。 NI スイッチ、 DMM、高速 DIO、高速デジタイザ、およびソースには、高性能なモ ジュール式計測器システム用のカスタマイズされた専用ドライバがありま す。 NI-RFSG および NI-RFSA の 2 つのドライバを使用し RF アプリケー ション、そして NI-DAQmx ではダイナミック信号集録を利用できます。 詳細については、ni.com/jp/modularinstruments をご覧ください。

PXI タイミングおよび同期製品で、PXI システムのタイミングおよびトリ ガ機能を拡張することができます。これらの製品は、精確なクロックソー ス、マルチシャーシ同期用のトリガカスタム経路設定、クロック共有など を提供し、NI-Sync を利用してプログラミングすることが可能です。詳細 については、ni.com/jp/pxi をご覧ください。

NI-VISA は、ナショナルインスツルメンツが実装した VISA 仕様です。 VISA は、USB、シリアル、GPIB、PXI、VXI、およびその他の種類の計測 器と通信し、制御するための共通 API です。この API は、移植可能アプリ ケーションおよび計測器ドライバの作成をサポートします。 NI-VISA で PXI 計測器ドライバを作成する方法については、『NI-VISA Getting Started Manual』(英語)および NI-VISA ディレクトリの readme.txt ファイルを参照してください。詳細については、ni.com/jp/visa をご覧 ください。

Linux 対応 LabVIEW および Linux 上で NI-DAQmx ドライバによる多数 のデバイスへのサポートにより、Linux OS に基づいて VI を作成できるよ うになりました。 Linux における計測器制御は Linux 対応 NI-VISA ドライ バにより強化され、一部の NI モジュール式計測器が対応しています。 詳細については、ni.com/linux をご覧ください。

# 取り付けおよび構成

この章には、NI PXI-8106 コントローラの取り付けおよび構成に関する情 報が記載されています。

# <span id="page-14-1"></span>**NI PXI-8106** を取り付ける

このセクションには、NI PXI-8106 の一般的な取り付け方法が記載されて います。特定の手順および警告については、PXI シャーシのユーザマニュ アルを参考にしてください。

1. NI PXI-8106 を取り付ける前に、シャーシの電源プラグをコンセント に差し込みます。コントローラを取り付けている間に、電源コードが シャーシを接地して、モジュールを電気的破損から保護します。 (シャーシの電源スイッチがオフになっていることを確認します。)

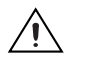

注意 人体およびシャーシを電気事故の危険から保護するために、NI PXI-8106 モ ジュールの取り付けが完了するまで必ずシャーシの電源を切ったままにしてく ださい。

- 2. シャーシでシステムコントローラスロット (スロット 1)へのアクセ スを遮るフィラーパネルを取り外します。
- 3. ケースの金属部分に触れ、衣服や身体の静電気を放電します。

<span id="page-14-0"></span>**2**

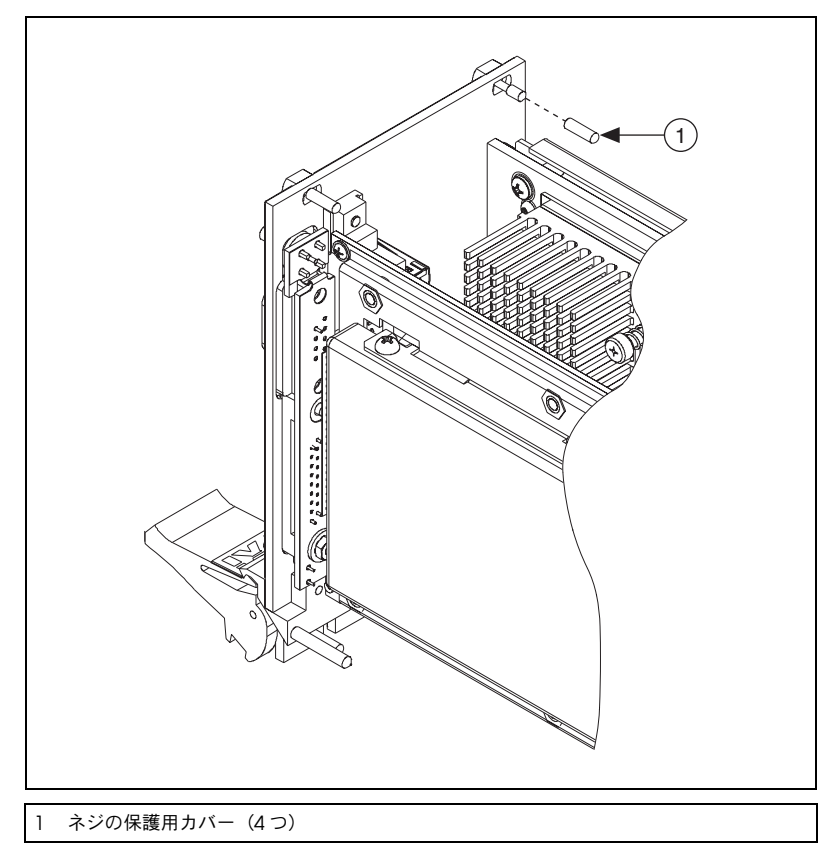

4. 図 [2-1](#page-15-0) に示すように 4 本のブラケット固定ネジから保護用プラスチッ クカバーを外します。

図 **2-1** ネジの保護用カバーを外す

- 5. 脱着ハンドルが下向きになっていることを確認します。 NI PXI-8106 を、システムコントローラスロットの上下にあるカードガイドと揃え ます。
- <span id="page-15-0"></span>注意 NI PXI-8106 を差し込む際に脱着ハンドルを持ち上げないでください。 ハンドル ∕≬\ が下向きになっていないと、シャーシの脱着レールを妨げるため、モジュール を正しく差し込むことはできません。
	- 6. ハンドルが脱着レールに引っ掛かるまで、ハンドルを持ちながらモ ジュールをゆっくりシャーシに差し込みます。
	- 7. モジュールがバックプレーンのレセプタクルコネクタにしっかりと接 続されるまで脱着ハンドルを持ち上げます。 NI PXI-8106 のフロントパ ネルは、シャーシのフロントパネルと同位置である必要があります。
- 8. フロントパネルの上下で 4 本のブラケット固定ネジを締めて、 NI PXI-8106 をシャーシに固定します。
- 9. デバイスが正しく取り付けられたかどうか確認します。
- 10. キーボードとマウスを適切なコネクタに接続します。 PS/2 キーボー ドおよび PS/2 マウスを使用している場合は、Y スプリッタアダプタ を使用して、1 つの USB コネクタに接続します。図 [4-1](#page-55-1) の「Y [スプ](#page-55-1) [リッタケーブル」](#page-55-1)を参照してください。
- 11. DVI モニタビデオケーブルを DVI コネクタに接続します。 VGA モニ タを使用する場合は、キットに付属する DVI-VGA アダプタを使用し てください。
- 12. デバイスをシステム構成で必要なポートに接続します。
- 13. ディスプレイの電源を投入します。
- 14. シャーシの電源を投入します。
- 15. コントローラが起動することを確認します。コントローラが起動しな い場合は、第 [5](#page-59-1) 章[「トラブルシューティング」の](#page-59-2)「[NI PXI-8106](#page-59-3) が起 [動しない場合はどうすればよいですか](#page-59-3) ?」セクションを参照してくだ さい。

図 [2-2](#page-17-1) は、NI PXI-1042 シャーシのシステムコントローラスロットに取り 付けた NI PXI-8106 を示しています。 PXI デバイスは他のどのスロットに も取り付けることができます。

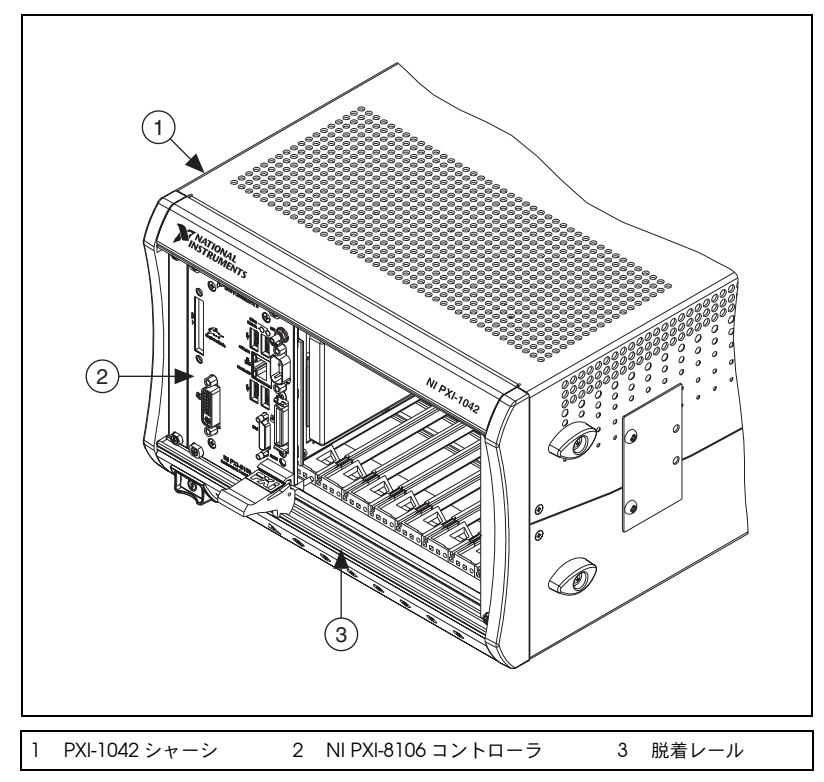

図 **2-2** PXI シャーシに取り付けた NI PXI-8106 コントローラ

### <span id="page-17-1"></span><span id="page-17-0"></span>**PXI** シャーシからコントローラを取り外す

NI PXI-8106 コントローラは、取り扱いが簡単です。 PXI シャーシからユ ニットを取り外すには、以下の手順に従ってください。

- 1. シャーシの電源を切断します。
- 2. コントローラのフロントパネルに接続されたすべてのケーブルを取り 外します。
- 3. フロントパネルのブラケット固定ネジを外します。これらのネジの位 置については、図 [2-1](#page-15-0) を参照してください。
- 4. 脱着ハンドルを下に押します。
- 5. ユニットをスライドしてシャーシから取り出します。

# <span id="page-18-0"></span>**BIOS** セットアップ

BIOS セットアップで NI PXI-8106 の構成設定を変更することができます。 BIOS は、ハードウェアと PC ソフトウェア間の低レベルインタフェース で、システムが起動されるとハードウェアを構成およびテストします。 BIOS セットアッププログラムには、設定を構成し、NI PXI-8106 コント ローラの機能を有効にするためのメニューが含まれています。

NI PXI-8106 コントローラはデフォルト設定のままの構成で正常に動作す るので、BIOS セットアッププログラムを使用する必要はほとんどありま せん。

/(\ 注意 BIOS 設定を変更すると、コントローラの不正動作が発生し、コントローラを起 動できなくなる場合があります。このような問題が起こった場合[、「システム](#page-26-1) [CMOS](#page-26-1)」セクション手順に従い、デフォルト設定に復元してください。構成を 熟知している場合を除き、設定は絶対に変更しないでください。

### <span id="page-18-1"></span>**BIOS** セットアップを起動する

BIOS セットアップユーティリティを起動するには、以下の手順に従いま す。

- 1. NI PXI-8106 コントローラの電源を投入するか、再起動してくださ い。
- 2. **Press <DEL> to enter SETUP** というメッセージが表示されたら、 キーボードの <Delete> を押してください。**Entering Setup** という メッセージが表示されると、しばらくしてセットアップグログラムが ロードされます。
- 3. BIOS セットアッププログラムを起動すると、**Main** メニューが表示 されます。

以下のキーを使用して、BIOS セットアップを操作します。

- 左矢印、右矢印 : 異なるセットアップメニュー間を移動します。サブ メニューを表示している場合には、これらのキーは使用できません。 <Esc> を押してサブメニューを閉じる必要があります。(テンキーの 矢印を使用するには、Num Lock をオフにする必要があります。)
- 上矢印、下矢印 : ヤットアップメニューのオプション間を移動しま す。(テンキーの矢印を使用するには、Num Lock をオフにする必要 があります。)
- **<Enter>**: サブメニューを展開するか、選択した構成オプションで利 用可能なすべての設定を表示します。
- **<Esc>**: サブメニューの親メニューに戻ります。最上位のメニューで は、**Exit** メニューへのショートカットの役割をします。
- **<+>** および **<–>**: 選択した構成オプションで利用可能なすべての設定 間を移動します。
- **<Tab>**: 時間および日付フィールドを選択します。

### <span id="page-19-0"></span>**Main** セットアップメニュー

よくアクセスおよび修正される BIOS 設定は **Main** セットアップメニュー にあります。**Main** セットアップメニューには以下の設定が含まれていま す。

- **System Time & Date**: この設定は、バッテリバックアップ式リアル タイムクロックに格納される時間を制御します。ほとんどのオペレー ティングシステムには、この設定を変更するオプションが含まれてい ます。 <+> および <–> キー、<Enter> および <Tab> キーを併用して、 これらの値を変更します。
- **Require Keyboard to Boot**: **Enabled** の場合、キーボードがない時 もしくは不良の時には、エラーを発生して BIOS を停止します。 **Disabled** の場合、BIOS はキーボードなしで起動することが可能で す。 USB キーボードを使用している場合は、起動した状態で取り付け ることもできます。このコントローラを "headless" モードで使用す るには、このオプションを **Disabled** に設定する必要があります。デ フォルト値は、**Enabled** です。
- メモ USB-PS/2 キーボードアダプタを取り付けると、PS/2 キーボードが取り付けら れていない場合にもシステムを起動できるようになる場合があります。
	- **Num Lock**: この設定は、Num Lock を起動時にオンにするかどうか を示します。デフォルト値は、**On** です。
	- **SATA Port**: この項目は、システムで検出された SATA デバイスを表示 します。通常、この項目を変更する必要はありません。ただし、SATA デバイスが正常に自動検出されない場合、項目の上で <Enter> を押 し、手動で指定します。
	- **IDE Channel 0 Master**: これらの項目は、システムで検出された IDE/ATA デバイスを表示します。通常、これらの項目を変更する必要 はありません。ただし、IDE/ATA デバイスが正常に自動検出されない 場合、項目の上で <Enter> を押し、手動で指定します。
	- **System Information**: この設定は、NI PXI-8106 コントローラに関す る重要なシステム情報を含む画面を表示します。

## <span id="page-19-1"></span>**Advanced** セットアップメニュー

このメニューには、通常は修正を必要としない BIOS 設定が含まれていま す。起動できないディスクやリソースの競合などの特定の問題が発生する 場合は、これらの設定を調べる必要がある場合もあります。

 $\mathbb{N}$ 

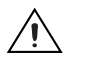

注意 このメニューの設定を変更すると、コントローラが不安定になったり、起動で きなくなる場合があります。この場合[、「システム](#page-26-1) CMOS」セクションの手順に 従い、BIOS 設定をデフォルト設定に戻します。

**Advanced** セットアップメニューには以下の設定が含まれています。

- **Reset Configuration Data**: コントローラの EEPROM の一部は、 ESCD (Extended System Configuration Data)領域として指定さ れています。 BIOS およびプラグアンドプレイオペレーティングシス テムは、この表を使用してシステム周辺機器が正しく動作していた状 態の構成を保存します。リソースの競合または周辺機器の不具合が発 生した場合は、この設定を **Yes** に設定して、BIOS が次の起動時に ESCD を再び作成するように強制します。この操作が必要になること はほとんどありません。
- **Integrated Peripherals**: この設定を使用して、**Integrated Peripherals** サブメニューを表示します。(「[Integrated](#page-20-0)  Peripherals [サブメニュー」](#page-20-0)セクションを参照してください。)
- **Quick Boot Mode**: このオプションを有効にすると、通常失敗しな い長い BIOS テストがスキップされ、コントローラの起動時間が短く なります。デフォルト値は **Enabled** です。
- **Summary Screen**: この設定は、BIOS の初期化が完了した後に、起 動される前に表示される概要を表示する画面を制御します。この画面 を無効にすると、コントローラの起動時間を短縮できます。デフォル ト値は **Disabled** です。
- **PXE Network Boot**: この設定は、サブネットのネットワーク PXE サーバからの起動オプションを有効にします。デフォルト値は **Disabled** です。

### <span id="page-20-0"></span>**Integrated Peripherals** サブメニュー

このサブメニューを使用して、デフォルト以外の構成を NI PXI-8106 コン トローラのフロントパネルの周辺機器に適用します。通常、出荷時のデ フォルト設定は最適な互換性および構成を提供するため、これらの設定を 修正する必要はありません。

- **Serial Port A**: この設定は COM1 を有効または無効にします。この設 定を **Enabled** に変更して、ポートのベースアドレスおよび割り込み 要求レベル(IRQ)を修正することもできます。デフォルト値は **Auto** で、COM1 を 0x3F8 IRQ 4 に配置します。
- **Parallel Port**: この設定を使用して LPT1 を有効または無効にします。 この設定を **Enabled** に変更して、ポートのベースアドレス、IRQ レ ベル、および ISA ダイレクトメモリアクセス(DMA)チャンネルを 修正することもできます。デフォルト値は **Auto** で、必要時に ISA DMA チャンネル 3 を使用して LPT1 を 0x378, IRQ 7 に配置します。
- **Parallel Port Mode**: PC 業界では長年にわたり、このポートの複数 の異なる操作モードが作成されています。通常、デフォルト設定をす べてのアプリケーションに使用できます。ただし、デフォルト以外の 設定が必要なパラレルポートデバイスでは、設定を変更することがで きます。デフォルト値は、IEEE 1284 の全機能で **Bidirectional** です。
- **Legacy USB Support**: この設定を使用して、PS/2 式周辺機器のよう に USB キーボードおよびマウスを使用します。これらのデバイスを USB がサポートされていないオペレーティングシステムで使用し、 USB フロッピーまたは CD-ROM から起動する場合には、この設定を 有効にする必要があります。 BIOS セットアップ画面は、この設定に関 係なく USB キーボードで動作します。デフォルト値は **Enabled** です。
- $\mathbb{N}$ メモ 特定のリアルタイムアプリケーションでは、この設定を無効にしてループ時間 のジッタを減らす必要がある場合もあります。コントローラが LabVIEW RT を 起動するように構成している場合、レガシー USB サポートは自動的に無効にな ります。
	- **SATA Mode**: この設定は、SATA コントローラが **Enhanced** または **Compatible** モードで動作するかを決定します。**Enhanced** モード は SATA コントローラの高度な機能を提供し、**Compatible** モード は SATA 未対応のオペレーティングシステムに標準 ATA とのレガ シー下位互換性を提供します。デフォルト設定は **Enhanced** です。
	- メモ コントローラが LabVIEW RT を起動するように構成されている時、SATA モード は **Compatible** モードのために自動的に構成されます。
		- **AHCI Configuration**: この設定は、AHCI モードが SATA ポートを **Enabled** または **Disabled** にします。オペレーティングシステムの 中には AHCI モードに対応していないオペレーティングシステムが あります。この設定を使用して AHCI モードを無効にすれば、互換 性がない OS でも問題なく機能することができます。デフォルト設定 は **Enabled** です。
		- **Multi-Core Processing**: この設定は、Intel<sup>®</sup> Core<sup>™</sup> 2 Duo T7400 の セカンドコアプロセッサを有効にするかどうかを決定します。デフォ ルト設定は **Enabled** です。
		- **Monitor DDC**: この設定はモニタ DDC の経路設定を決定します。こ の設定を使用して、DDC がアナログモニタまたは DVI モニタに経路 設定されるかどうかを選択します。 DVI モニタを使用するには、この 設定を **DVI** にする必要があります。ただし、アナログモニタの場合 は、**Analog** または **DVI** のいずれかにこのオプションを設定すると 動作します。 DDC 通信パスはアナログモニタの場合 **Analog** に設定

 $\mathbb{N}$ 

した場合のみ有効になり、アナログモニタの特定の上級機能は、 DDC を **Analog** に接続した場合のみに有効になる場合があります。 デフォルト設定は **DVI** です。

- **Force IGD Primary**: この設定は、外部ビデオカードがシステムに存 在する時に、BIOS がビデオコントローラを優先する方法を決定しま す。 POST 中、ビデオディスプレイデバイスとして動作できるのは 1 つのデバイスのみです。**Enabled** 設定時に、BIOS は統合グラフィッ クスデバイスがビデオディスプレイデバイスであることを許容しま す。**Disabled** 設定時に、BIOS は外部グラフィックカードが存在して いる場合にそのカードがデフォルトのビデオディスプレイデバイスと して動作することを許容します。**Disabled** 設定時、統合グラフィッ クスデバイスがシステム内で唯一使用可能な場合にそのデバイスがビ デオディスプレイデバイスとして動作し続けることに留意してくださ い。デフォルト設定は **Disabled** です。
- **ExpressCard Hot-Plug Resources**: この設定は、ExpressCard ポー トで事前にリソースの割り当てを **Enabled** または **Disabled** にする かを決定します。この設定を **Enabled** にすると、BIOS は ExpressCard ポートのメモリ領域、I/O 領域、および PCI バス番号 をあらかじめ割り当て、PCI Express に対応しないオペレーティング システムでホットプラグ ExpressCard デバイスのサポートを可能に します。この設定を **Disabled** にすると、リソースはあらかじめ割り 当てられず、ExpressCard デバイスをホットプラグする際に OS を 再起動する必要がある場合があります。デフォルト設定は **Enabled** です。
- **Hot-Plug Bus Gap**: この設定は、ExpressCard スロットにホットプ ラグされる可能性のある ExpressCard PCI-PCI ブリッジに対して、 BIOS によって予約される PCI バスの数を決定します。この設定は、 **ExpressCard Hot-Plug Resources** が **Enabled** の場合のみに適用 されます。この設定のデフォルト値は、**8** PCI バスです。
- **I/O**: この設定は、ExpressCard スロットにホットプラグされる可能 性のある PCI-PCI ブリッジに対して、BIOS によって予約される I/O 領域の量(バイト)を決定します。この設定は、**ExpressCard Hot-Plug Resources** が **Enabled** の場合のみに適用されます。 この 設定のデフォルト値は、**4096** バイトの I/O 領域です。
- **Memory**: この設定は、ExpressCard スロットにホットプラグされ る可能性のある PCI-PCI ブリッジに対して、BIOS によって予約され るメモリ領域の量(バイト)を決定します。この設定は、 **ExpressCard Hot-Plug Resources** が **Enabled** の場合のみに適用 されます。この設定のデフォルト値は、**32** メガバイトのメモリです。

• **Pre-fetchable Memory**: この設定は、ExpressCard スロットに ホットプラグされる可能性のある PCI-PCI ブリッジに対して、BIOS によって予約される取得前のメモリ領域の量(バイト)を決定しま す。この設定は、**ExpressCard Hot-Plug Resources** が **Enabled** の 場合のみに適用されます。この設定のデフォルト値は、**32** メガバイ トの取得前メモリです。

### <span id="page-23-0"></span>**PXI** セットアップメニュー

- このメニューを使用して、特定の信号を PXI バックプレーンに接続しま す。通常、これらの設定を変更する必要はありません。ただし、このマ ニュアルの他のセクションで、変更が必要であり、予期しない動作の原因 になると記載されている場合もあります。
- **APIC Routing**: この項目は、Windows XP および 2000 とその他最新 のオペレーティングシステムのみで有効です。**Enabled** を選択して、 単一プロセッサモードで IOAPIC とローカル APIC を初期化します。 **Disabled** を選択して、従来型の PIC を割り込み経路設定に使用しま す。デフォルト設定は **Enabled** です。
- **PIRQx Routing**: PIRQx に接続する PXI/PCI デバイスの経路設定オプ ションを選択します。この設定は、APIC 経路を使用しない OS に影 響します。すべての PIRQx オプションのデフォルト設定は **IRQ10** で す。
- **Per-Slot Device Settings**: この設定は、**Per-Slot Device Settings** サ ブメニューを表示します。「[Per-Slot Device Settings](#page-23-1) サブメニュー」 セクションを参照してください。

### **Per-Slot Device Settings** サブメニュー

このメニューを使用して、PXI シャーシ内の個々の PCI デバイスのために 修正可能なオプションを構成します。

<span id="page-23-1"></span> $\mathbb{N}$ メモ PCI ブリッジ背後のデバイス上のオプション ROM スキャンは無効にすること ができません。

> **PCI Device x Option ROM Scan**: この設定は、PCI デバイス *x* がオプ ション ROM をスキャンするかどうかを選択します。このオプションを **Enabled** に設定し、BIOS がこの PCI デバイス上で PCI オプション ROM をスキャンすることができます。**Disabled** に設定すると、BIOS が このデバイス上でオプション ROM を検出できません。**Disabled** に設定 しても、オプション ROM スキャンのみが無効になり、PCI デバイスを完 全に無効にすることはできません。デフォルト値は **Enabled** です。

### <span id="page-24-0"></span>**LabVIEW RT Options** セットアップメニュー

LabVIEW RT がコントローラにインストール済みの場合、このメニュー を使用して LabVIEW RT のための起動オプションを構成します。 LabVIEW RT を使用していない場合は、これらの設定をデフォルトのま まにする必要があります。

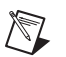

 $\mathbb{N}$ 

メモ 以下にある最初の 3 つの設定により、SW2 上のスイッチの動作は無効になりま す。詳細については[、「ドライバおよびソフトウェア」セ](#page-31-0)クションを参照してく ださい。スイッチからの設定を使用するには、各オプションに対して **Use Hardware Switch** を選択します。

> **Boot Configuration**: この設定は、コントローラが LabVIEW RT、 LabVIEW RT Safe Mode、または Windows XP などインストールしたど の OS を起動するかを選択します。デフォルト値は **Use Hardware Switch** です。

> **Disable Startup VI**: スタートアップ VI が原因でコントローラがアクセス できない場合、このスイッチを使用して起動時に VI が自動的に実行され ないようにします。デフォルト値は **Use Hardware Switch** です。

> **Reset IP Address**: コントローラが最初に構成したサブネットとは異なる サブネットに配置されている、または現在の IP アドレスが無効である場 合、LabVIEW RT 起動中にこのスイッチを使用して、IP アドレスおよび 他の TCP/IP 設定を工場出荷時のデフォルト設定にリセットします。デ フォルト値は **Use Hardware Switch** です。

> **Video Output**: この設定は、**Auto** 設定時に通常のビデオディスプレイ出 力を有効にします。**Disable** を設定して、ビデオを無効にし、LabVIEW RT でジッタを低減させます。 LabVIEW RT を起動するために起動スイッ チが **On** に設定されている時にのみビデオディスプレイが無効であるこ とに注意してください。デフォルト設定は **Auto** です。

メモ デフォルト設定で、ターゲットは DHCP を使用してネットワークへの接続を試 みます。ターゲットが DHCP 接続を開始できない場合、ターゲットは Link-Local IP アドレスまたは 169.254.x.x を使用してネットワークに接続し ます。

### <span id="page-25-0"></span>**Security** メニュー

このメニューを使用して、BIOS のセキュリティオプションを有効にしま す。

**Set User Password**: この設定により、システムの起動に必要なパスワー ドを指定することができます。この機能をアクティブ化するには、最初に 管理者用のパスワードを指定して、**Password on boot** 機能を有効にし ます。デフォルトでは、パスワードは指定されていません。

**Set Supervisor Password**: この設定で、BIOS セットアップオプションへ のアクセスに必要なパスワードを指定できます。デフォルトでは、パス ワードは指定されていません。

**Password on Boot**: この設定は、パスワードがシステムの起動に必要か どうかを制御します。有効な場合、ユーザはシステムの起動に「ユーザパ スワード」を入力する必要があります。デフォルト設定は **Disabled** で す。

**Write Protect Boot Sector**: **Yes** に設定すると、INT 13h サービスを介し てハードディスクのブートセクタが変更されるのを防ぎます。これによ り、コントローラが特定のコンピュータウイルスに感染するのを防ぐこと ができます。この設定は、ハードディスクに直接アクセスする 32 ビット のオペレーティングシステムドライバによるブートセクタの変更を防ぎま せん。デフォルト値は **No** です。

### <span id="page-25-1"></span>**Boot** セットアップメニュー

この画面は、コントローラに関連するデバイスの起動順序を表示します。 BIOS は起動可能なデバイスを **Boot priority order list** で上から順番に検 索します。**Excluded from boot order** リストの下のデバイスは、起動に は使用されません。 BIOS が起動可能なデバイスを検出できない場合は、 **Operating System Not Found** というメッセージが表示され、システム は停止します。

- **PCI SCSI**: PXI シャーシの SCSI コントローラに接続されている SCSI ドライブ(ハードディスクドライブまたは CD-ROM)。
- **IDE HDD**: 内部ハードドライブ。
- **USB HDD**: USB 対応フラッシュドライブまたはハードディスクドライ ブ。
- **USB CDROM**: USB 対応 CD-ROM ドライブ。
- **USB FDC**: USB 対応フロッピーディスクドライブ。
- **PCI LAN**: **PXE Network Boot** が **Advanced** メニューで有効な場合、 PXE ネットワークはデバイスを起動します。

### <span id="page-26-0"></span>**BIOS** セットアップを終了する

**Exit** セットアップメニューには、BIOS のデフォルト構成の終了、保存、 およびロード用のあらゆるオプションが含まれています。この画面の代わ りに、<F9> を押して BIOS のデフォルト設定をロードし、 <F10> を押し て変更を保存し、セットアップを終了することもできます。

**Exit** セットアップメニューには以下の設定が含まれています。

- **Exit Saving Changes**: BIOS 設定への変更は、バッテリバックアッ プ式システム CMOS に格納されます。その後、セットアッププログ ラムが終了し、コントローラを再起動します。
- **Exit Discarding Changes**: このセッション中に BIOS セットアップ プログラムで変更した BIOS 設定は、破棄されます。その後、セット アッププログラムを終了し、再起動をせずにコントローラを起動しま す。
- **Load Setup Defaults**: この設定は、すべての BIOS 設定を工場出荷 時のデフォルトに戻します。これは、不正または無効な設定により、 コントローラの予期せぬ動作が起こる場合に便利です。起動順序、パ スワード、およびキーボードなしの操作などのデフォルト以外の設定 が工場出荷時のデフォルトに戻ることに注意してください。これによ り、好ましくない動作が起こったり、カスタマイズが多くされている 場合は、コントローラの動作不良や、起動の失敗の原因となる場合が あります。
- **Discard Changes**: このセッション中に BIOS セットアッププログラ ムで変更した BIOS 設定は、破棄されます。**Exit Discarding Changes** とは異なり、BIOS セットアップは継続してアクティブで す。
- **Save Changes**: このセッションの間に BIOS 設定に加えられた変更 は、バッテリバックアップ式システム CMOS に格納されます。セッ トアッププログラムはアクティブなままで、更に変更することができ ます。

# <span id="page-26-1"></span>システム **CMOS**

NI PXI-8106 には、BIOS 構成情報の格納に使用するバックアップメモリ が含まれています。

CMOS 内容をクリアするためには、以下の手順に従ってください。

- 1. シャーシの電源を切断します。
- 2. シャーシからコントローラを取り外します。
- 3. 図 [2-3](#page-27-0) に示すように、W7 のジャンパをピン 1 ~ 2 からピン 2 ~ 3 に移動します。
- 4. 1 秒間待機します。ジャンパをピン 1 ~ 2 に戻します。
- 5. コントローラをシャーシに再度取り付けます。

#### /Ņ 注意 ジャンパをピン2~3のままにしないでください。電池寿命が低下し、コント ローラが起動しなくなります。

<span id="page-27-0"></span>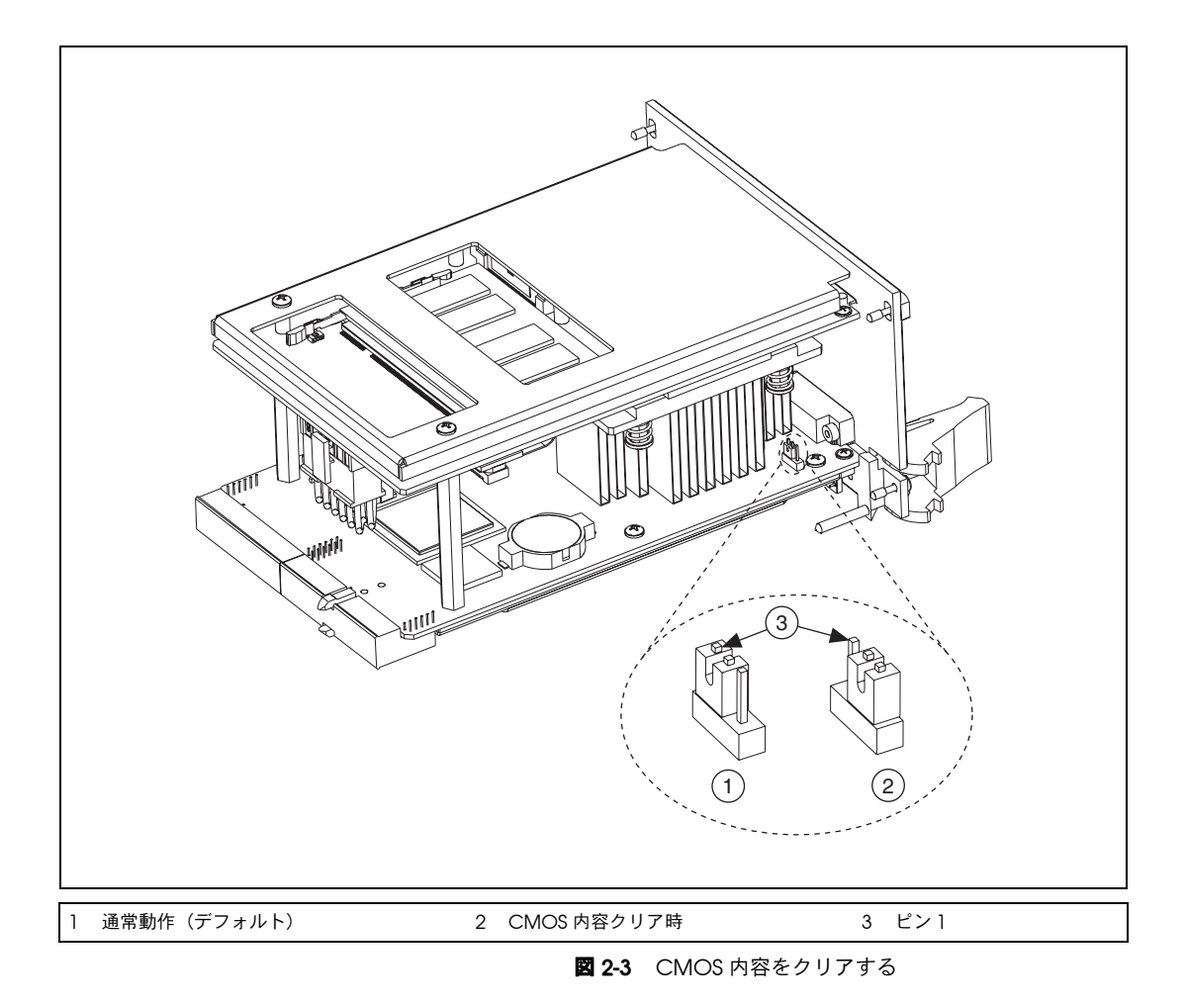

# <span id="page-28-0"></span>**LabVIEW RT** のインストール

このセクションには、LabVIEW RT ソフトウェアの PXI コントローラへの インストールおよびスイッチ構成が記載されています。

### <span id="page-28-1"></span>**LabVIEW RT** ソフトウェアのインストール

以下のセクションでは、LabVIEW Real-Time 実行時に PXI 組み込みコン トローラの設定に必要な手順について説明します。このセクションでは、 コントローラの起動モードを構成し、IP 設定を確認または変更し、 LabVIEW Real-Time ソフトウェアをインストールします。

LabVIEW RT ソフトウェアをインストールするには、以下の手順に従っ てください。

1. Real-time オペレーティングシステム上で NI PXI 組み込みコント ローラを起動します。コントローラを LabVIEW RT 上で起動させるよ うに構成するには、このマニュアルの「LabVIEW RT [構成スイッチ」](#page-30-0) セクションまたは「[LabVIEW RT Options](#page-24-0) セットアップメニュー」 セクションを参照してください。

ソフトウェアが一切インストールされていない場合、PXI コントロー ラは自動的に LabVIEW RT Safe Mode で起動します。 LabVIEW RT Safe Mode は、基本的なリアルタイムオペレーティングシステムで ロードし、DHCP を使用してネットワークへの接続を試みます。 DHCP が使用できない場合は、Link-Local IP アドレスを使用して ネットワークに接続します。

- ヒント モニタをデスクトップ PC に接続して、IP アドレスおよび MAC アドレスなど の起動のメッセージを表示させることができます。
	- 2. 同じサブネット内の別のコンピュータで Measurement & Automation Explorer (MAX) を起動し、リモートシステムを展開 します。 MAX は、PXI コントローラのモデル名と、その後に続く MAC アドレスを表示します(例 : **NI-PXI-8106 00802f108562**)。
- $\mathbb{Q}$ ヒント コントローラを識別するために、コントローラの側面にある PXI コントローラ の MAC アドレスを記録してください。このラベルは、取り外してコントローラ の前面に貼り付けることもできます。
	- 3. 適切な PXI コントローラをクリックして、右側のペーンに表示される ネットワーク設定タブにアクセスします。
	- 4. (オプション)RT ターゲットを名前テキストボックスに入力します。

 $\mathbb Q$ 

- 5. **IP** 設定セクションで RT ターゲットのネットワーク構成オプションを 設定し、適用ボタンをクリックします。 ネットワーク設定の構成については、MAX ヘルプの目次タブから **MAX** リモートシステムヘルプ→ **LabVIEW Real-Time** ターゲット構 成→ネットワーク設定を構成するにアクセスし、「ネットワーク設定 を構成する」ブックを参照してください。
- $\mathbb{N}$ メモ IP または識別の設定が変更された場合、変更を適用するためにコントローラの 再起動を促すプロンプトが表示されます。 RT ターゲットを自動的に再起動する には、はいをクリックします。また、リモートシステムの下のターゲット名を右 クリックし、再起動を選択して、コントローラを再起動することもできます。

PXI コントローラを再起動した後に、PXI コントローラが割り当てられた 名前でリモートシステムカテゴリに表示されます。

図 [2-4](#page-29-0) は、図の **IP** 設定セクションにあるように、DHCP サーバから IP ア ドレスを自動的に取得するように構成された RT シリーズ PXI ターゲット の **PXI-8106** を示しています。

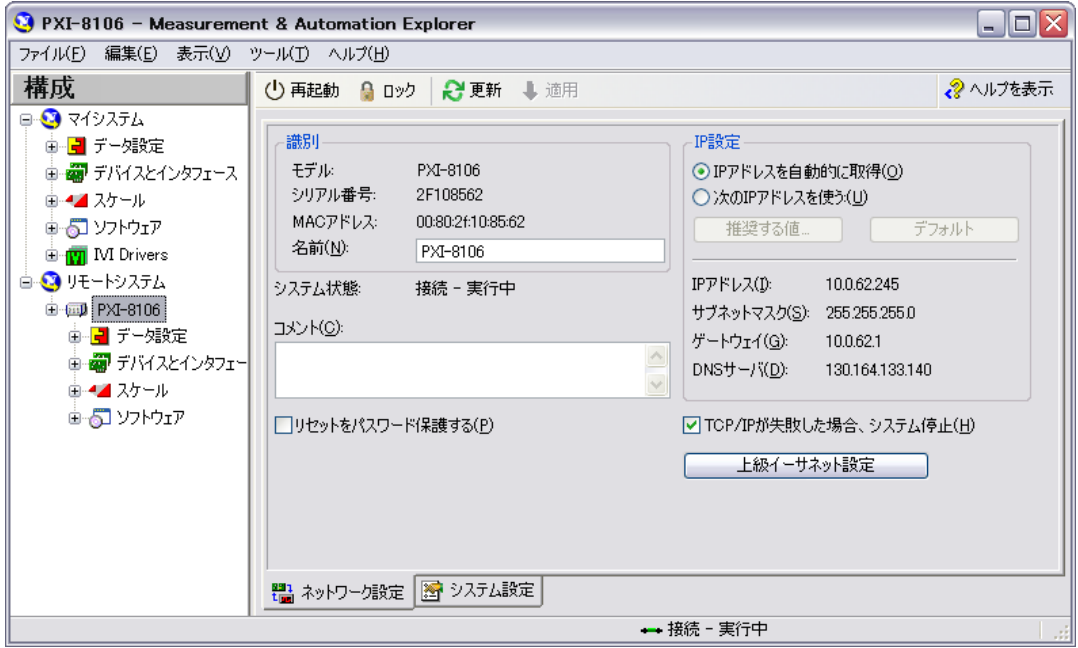

図 **2-4** RT ターゲットのネットワーク設定を構成する

<span id="page-29-0"></span>6. リモートシステムに表示された PXI コントローラを展開し、ソフト ウェアを選択します。

- 7. ツールバーの**ソフトウェアの追加と削除**ボタンをクリックして、 LabVIEW Real-Time ソフトウェアウィザードを起動します。
- 8. LabVIEW Real-Time ソフトウェアと RT ターゲットに必要なデバイス ドライバをインストールします。サポートされているソフトウェアの最 新情報は、ナショナルインスツルメンツのウェブサイト ni.com/jp/ info で、info code として jpzsxs と入力してください。

ソフトウェアのインストールが完了し、コントローラが自動的に再起動し た後、LabVIEW Real-Time を使用してコントローラをプログラムするこ とが可能になります。

 $\mathbb{N}$ メモ RT ターゲットの設定に関する詳細については、ホストコンピュータにインス トールされている『RT Getting Started Guide』を参照してください。

### <span id="page-30-0"></span>**LabVIEW RT** 構成スイッチ

LabVIEW RT がコントローラにインストール済みの場合、LabVIEW RT 構成スイッチを使用して LabVIEW RT を構成します。 LabVIEW RT を使用 していない場合、これらのスイッチは OFF の位置のままである必要があ ります。コントローラがこれらのスイッチを読み取るのは、システムリ セット後のみです。

 $\mathbb{N}$ メモ 変更を反映するには、コントローラを再起動する必要があります。

> NI PXI-8106 コントローラには、以下の LabVIEW RT 構成スイッチが含ま れます。

- スイッチ 1: **Boot LabVIEW RT**: このスイッチを ON に設定して、 LabVIEW RT を起動します。
- スイッチ 2: **Boot Safe Mode**: このスイッチを ON に設定して LabVIEW RT をセーフモードで起動し、TCP/IP 設定を再構成し、 ソフトウェアをホストコンピュータからダウンロードまたはアップ デートします。このスイッチにより、スイッチ 1 の動作は無効になり ます。コントローラをセーフモードで起動すると、組み込み LabVIEW RT エンジンは起動しません。設定またはソフトウェアの変 更後に、このスイッチが OFF の状態でコントローラを再起動し、通 常の操作を再開します。
- スイッチ 3: **Disable Startup VI**: スタートアップ VI が原因でコント ローラにアクセスできない場合、このスイッチを ON に設定して、 起動時に VI が自動的に実行されないようにします。
- スイッチ 4: **Reset IP Address**: このスイッチを ON に設定して、 IP アドレスおよび他の TCP/IP 設定を工場出荷時のデフォルト設定に リセットします。コントローラを異なるサブネットに配置する場合、 または現在の TCP/IP 設定が有効の場合にこのスイッチを使用します。

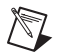

メモ<br>メモ デフォルト設定で、ターゲットは DHCP を使用してネットワークへの接続を試 みます。ターゲットが DHCP 接続を開始できない場合、ターゲットは Link-Local IP アドレスまたは 169.254.x.x を使用してネットワークに接続し ます。

> 図 [2-5](#page-31-2) は、LabVIEW RT 構成スイッチの位置を示しています。この図で示 したスイッチは OFF の位置にあります。

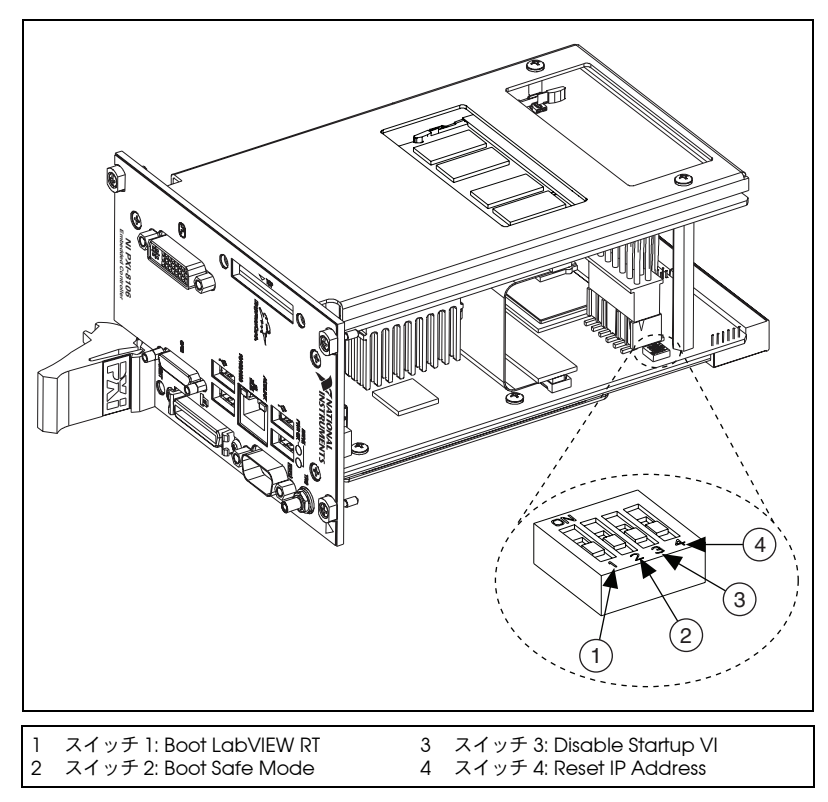

図 **2-5** LabVIEW RT 構成スイッチ

# <span id="page-31-2"></span><span id="page-31-0"></span>ドライバおよびソフトウェア

### <span id="page-31-1"></span>ハードドライブにインストールしたファイルおよびディレクトリ

ハードドライブには、インストールしたデバイスのソフトウェアおよびマ ニュアルのソフトコピーが含まれる images と呼ばれるルートディレクト リが含まれています。images ディレクトリの下のディレクトリ構造は、 複数のレベルに論理的に構成されています。

images ディレクトリには、manuals ディレクトリ、os ディレクトリ、 および drivers ディレクトリがあります。

manuals ディレクトリには、Adobe Acrobat 形式のクイックリファレ ンスガイド、テクニカルリファレンスマニュアル、およびナショナルイン スツルメンツのソフトウェアマニュアルが含まれています。マニュアルに アクセスするには、ディレクトリを c:¥images¥manuals に変更し、 ディレクトリの内容の一覧を表示します。各デバイスに対応する複数の ファイルが表示されます。

os ディレクトリには、コンピュータにインストールされたオペレーティ ングシステムに対応するサブディレクトリが含まれています。

残りのディレクトリは、コントローラ内の各デバイスに対応しています。 これらの各ディレクトリには、デバイス用ドライバがあります。これらの ファイルおよびディレクトリは製造元の配布ディスクからそのままコピー されるため、デバイスにより命名規則が異なります。

# <span id="page-32-0"></span>**PXI** の特長

### <span id="page-32-1"></span>**PXI** のトリガ接続

NI PXI-8106 フロントパネルの SMB コネクタは、PXI バックプレーントリ ガラインと接続できます。トリガの割り当てプロセスは、2 つのリソース が同じトリガラインに接続されて、トリガが 2 回発生し、場合により ハードウェアが損傷するのを防ぎます。このマニュアルの出版時点では、 このソフトウェアは Windows で利用できません。詳細はナショナルイン スツルメンツまでご連絡ください。

# <span id="page-32-2"></span>シャーシ構成

コントローラにプリインストールされたソフトウェアの Measurement & Automation Explorer(MAX)を使用して、PXI システムを構成する ことができます。 MAX では、PXI システムのレイアウトおよびパラメー タを定義する pxisys.ini ファイルを作成します。

単一または複数のシャーシシステムにおいて、その構成手順は同じです。 図 [2-6](#page-33-1) は、マルチシャーシ構成の例を示しています。

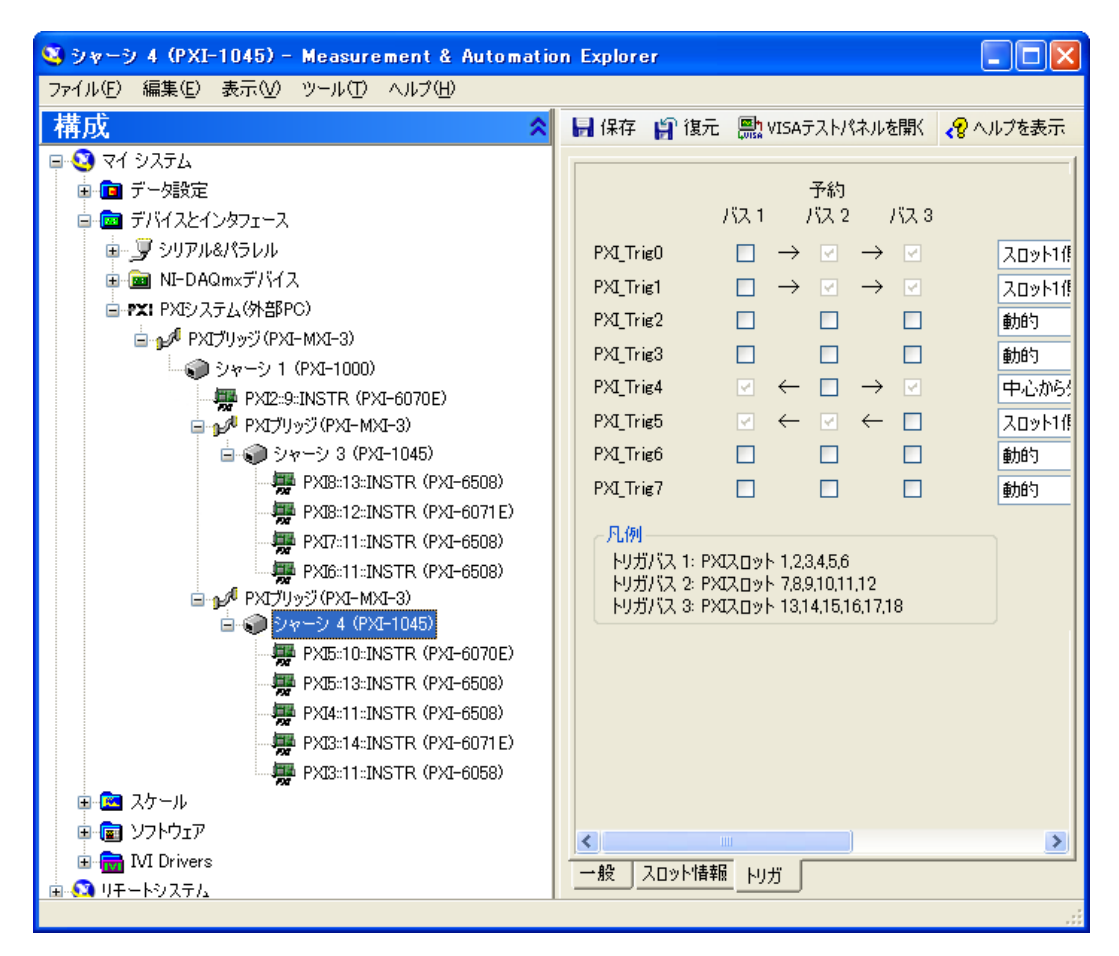

### 図 **2-6** MAX でのマルチシャーシ構成

### <span id="page-33-1"></span><span id="page-33-0"></span>**PXI** システム構成

- 1. MAX を起動します。
- 2. ツリー構図で、デバイスとインタフェースをクリックして展開しま す。
- 3. PXI システムコントローラが構成されていない場合は、**PXI** システム (指定なし)として表示されます。このエントリを右クリックして ポップアップメニューを表示し、次に**次のモデルとして識別**サブメ ニューから適切なコントローラモデルを選択します。

4. **PXI** システムコントローラをクリックします。この下にシャーシ (マルチシャーシ構成では複数) がリストされています。 エントリを 右クリックして各シャーシを識別し、次に**次のモデルとして識別**サブ メニューから適切なシャーシモデルを選択します。さらに **PXI** システ ムを展開すると、NI-VISA で認識されるシステム内のすべてのデバイ スが表示されます。コントローラおよびすべてのシャーシが識別され ると、必要な pxisys.ini ファイルの生成が完了します。

PXI の仕様では、PXI シャーシとシステムモジュールで多くの組み合わせ が利用可能です。システムインテグレータのために、PXI シャーシおよび システムモジュールの製造元は製品の機能をドキュメント化する必要があ ります。最小要件を記載したドキュメントは、ASCII テキストで構成され た .ini ファイルに含まれています。システムインテグレータ、構成ユー ティリティおよびデバイスドライバはこれらの .ini ファイルを使用する ことができます。

シャーシの機能を記載したドキュメントは、シャーシの製造元が提供する chassis.ini ファイルに含まれています。このファイルに含まれる情報 は、システムコントローラに関する情報に組み込まれて、pxisys.ini (PXI システム初期化)と呼ばれる単一のシステム初期化ファイルを作成 します。 NI PXI プラットフォームサービスソフトウェアは、chassis.ini ファイルから pxisys.ini ファイルを生成します。

デバイスドライバおよび他のユーティリティソフトウェアは、 pxisys.ini ファイルを読み取って、システム情報を取得します。初期化 ファイルの詳細については、www.pxisa.org(英語)にある PXI の仕様 を参照してください。

LabVIEW Real-Time ターゲットの構成方法については、MAX のツリー 構図内のリモートシステムを展開し、メインウィンドウで最初にマイシス テムを設定するを選択し、LabVIEW Real-Time 構成チュートリアル (ソフトコピー)を参照してください。

# <span id="page-34-0"></span>**RAM** をアップグレードする

SO-DIMM をアップグレードすると、NI PXI-8106 の RAM 容量を変更す ることができます。

RAM をアップグレードするには、PXI シャーシから NI PXI-8106 を取り 外します。メモリ容量およびシステム性能を最適化するには、2 つのモ ジュールスロットの両方で同じサイズと速度のメモリモジュールを使用し ます。各スロットで異なるサイズのモジュールを使用できますが、2 つの 一致するモジュールを使用する場合よりシステム性能が遅くなります。た

だし、2 つ異なるモジュールを使用すると、1 つのモジュールを使用する 場合よりは性能が向上します。

ナショナルインスツルメンツは、NI PXI-8106 コントローラと使用できる 以下のタイプの SO-DIMM を提供しています。

- PC2-5300 512 MB、64 MB  $\times$  64, CL 5、1.18 in. (最大) (NI 製品番号 779302-512)
- PC2-5300 1 GB、128 MB  $\times$  64、CL 5、1.18 in. (最大) (NI 製品番号 779302-1024)

 $\mathbb{N}$ メモ ナショナルインスツルメンツは、販売する DDR2 SO-DIMM が NI PXI-8106 で 動作することを試験および検証済みです。ナショナルインスツルメンツから DDR2 SO-DIMM モジュールを購入することをお勧めします。その他の市販の DDR2 SO-DIMM モジュールは正常に動作することが保証されていません。

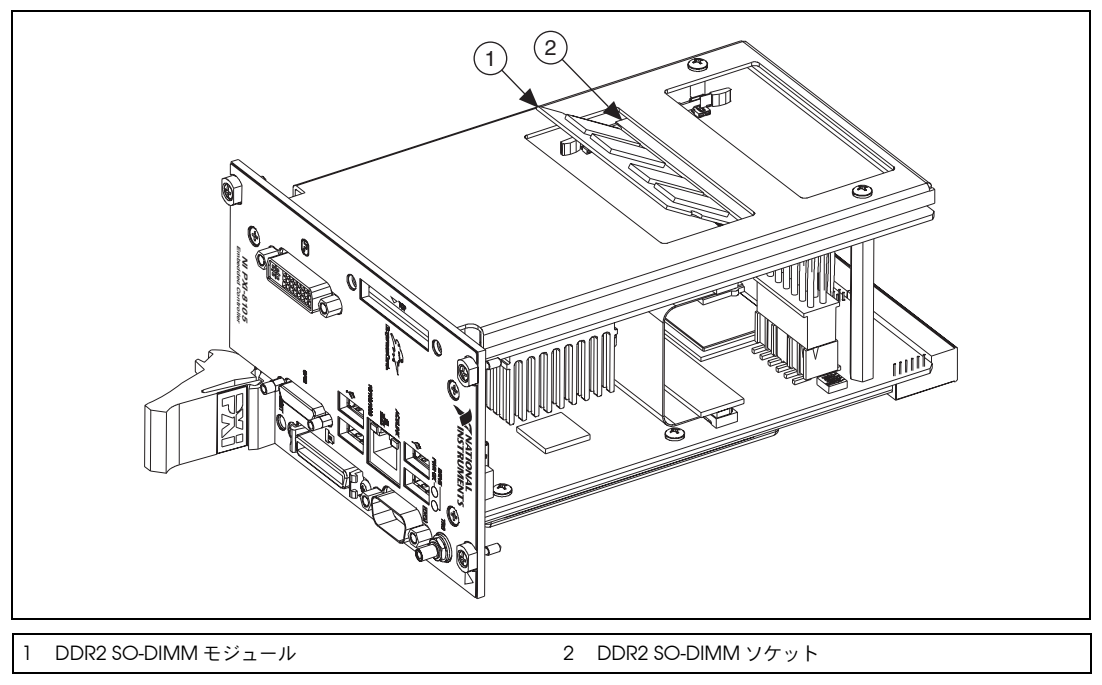

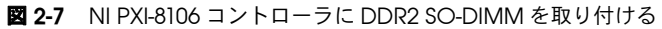
## <span id="page-36-0"></span>ハードドライブのリカバリ

NI PXI-8106 コントローラには、ハードドライブを元のデフォルト状態に復 元する 2 つの方法があります。ハードトライブベースのリカバリは、ハー ドドライブの特別な場所に保存されたデフォルトのバックアップを復元し、 追加のメディアなしでコントローラが復元されます。 NI PXI-8106 コント ローラにはまた、外部 CD-ROM を介してオペレーティングシステムを ハードドライブに再インストールできる OS リカバリ CD が付属していま す。これらのツールの詳細については、c:¥Images¥Recovery ディレクト リのハードドライブにあるドキュメント、または ni.com/jp/support に ある技術サポートデータベースのドキュメント ID「2ZKC02OK」(「PXI、 VXI コントローラへのハードドライブ復元と OS インストール」)を参照し てください。

 $\mathbb{N}$ メモ システムホットキーは <F4> です。ハードドライブのリカバリツールにアクセス するには、起動プロセス中に画面が最初に表示されたら、<F4> を押したままに します。

> 工場出荷時にインストールされていたオペレーティングシステムを CD から復元する必要がある場合は、USB CD-ROM ドライブなどの外部 CD-ROM ドライブで、付属する再インストール CD を使用することがで きます。 OS 再インストール CD を使用して PXI コントローラを起動し、 OS を復元します。 CD を使用して OS を復元した後に、その他のソフト ウェアを再インストールする必要がある場合もあります。

 $\mathbb{N}$ メモ OSを復元すると、ハードディスクの内容が消去されます。必要なファイルは バックアップしてください。

## **OS** をインストールする

NI PXI-8106 コントローラには、プリインストールされた OS が含まれて います。場合によっては、異なる OS をインストールすることもできま す。その場合、以下のガイドラインに注意してください。

## **CD-ROM** からインストールする

NI PXI-8106 では、USB CD-ROM から Windows XP をインストールでき ます。ただし、その他の多くのオペレーティングシステムは USB CD-ROM からインストールできません。たとえば、Windows 2000 には CD-ROM デバイスのドライバがないため、インストールプロセス中に中 止されます。

DOS ドライバを使用すれば、Windows 9*x* オペレーティングシステムを インストールすることができます。ただし、DOS ドライバを搭載してい るのは少数の USB CD-ROM ドライブのみです。

USB CD-ROM ドライブの代わりに、PXI-SCSI アダプタで外部 SCSI CD-ROM を使用することができます。

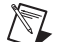

メモ オペレーティングシステムのインストールおよび変更の詳細については、 ni.com/jp/support にアクセスし、技術サポートデータベースでドキュメン ト ID「2ZKC02OK」(「PXI、VXI コントローラへのハードドライブ復元と OS イ ンストール」)を検索してください。

## **ExpressCard**

このセクションでは、ExpressCard モジュールの取り付けおよび取り外 しに関する情報を記載します。

## **ExpressCard** を取り付ける

NI PXI-8106 の実行中に ExpressCard モジュールを取り付けることがで きます。 NI PXI-8106 は、自動的にカードを検出します。 ExpressCard に は通常、スロットに挿入する方を示す印またはラベルが付いています。 カードには、間違って挿入することを防ぐために溝が付いています。

ExpressCard を取り付けるには、以下の手順に従ってください。

- 1. カードを持ち、上面が左を向くようにします。
- 2. コネクタに完全に接続されるまでカードを挿入します。コネクタに は、自動取り出し機能が付いています。カードを挿入した後に取り出 されたら、もう一度接続されるまでカードを挿入します。

カードを取り付けられない場合は、無理に押し込まないでください。カー ドの向きを確認して、再度差し込んでください。

PXI-8106 は、ExpressCard を自動的に認識し、適切なドライバをロード します。他社のカードでは、追加ドライバのインストールが必要な場合も あります。詳細は ExpressCard の製造元にお問い合わせください。

**注意** ExpressCard インタフェースは ESD の影響を受けやすいです。 ExpressCard モ ジュール挿入中の静電気により、コントローラがロックされる、または再起動 する可能性があります。

## **ExpressCard** を取り外す

ExpressCard モジュールを取り外すには、モジュールを押しつけ、カー ドを取り出します。カードをスライドしてスロットから取り出します。

/(\ 注意 データの損失およびその他の問題を防ぐには、PXI-8106 から取り外す前に ExpressCard デバイスとの通信を停止します。Windows では、「ハードウェア の安全な取り外し」ツールを使用して、ExpressCard を安全に停止します。

# <span id="page-39-1"></span>**3**

## <span id="page-39-2"></span>**I/O** 情報

## フロントパネルコネクタ

表 [3-1](#page-39-0) は、さまざまな I/O インタフェースおよび対応する NI PXI-8106 外 部コネクタ、バスインタフェース、および機能の一覧です。

<span id="page-39-0"></span>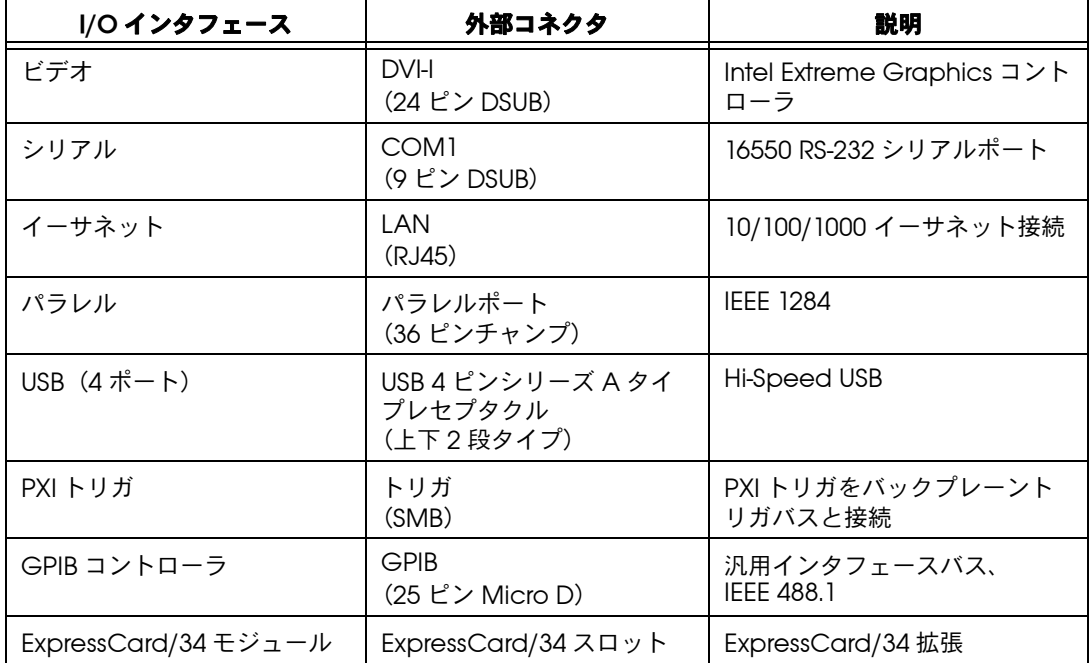

表 **3-1** NI PXI-8106 I/O 概要

## フロントパネル

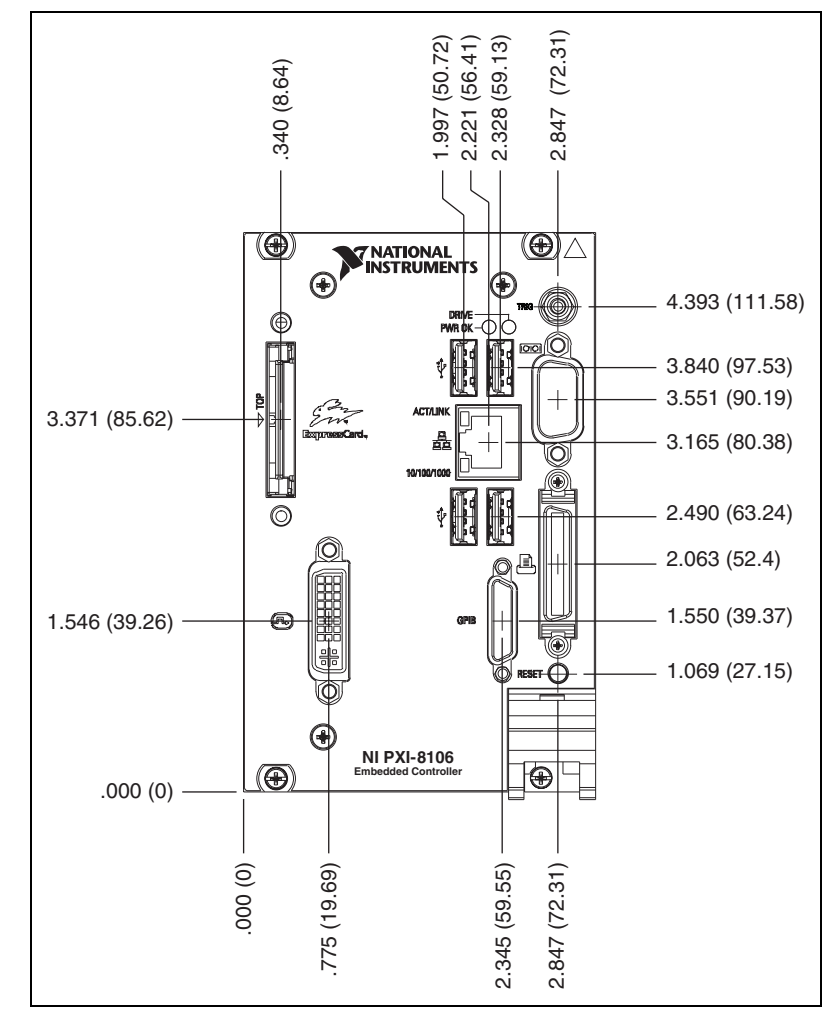

図 [3-1](#page-40-0) は、NI PXI-8106 のフロントパネルの配置および寸法を示します。 寸法は、インチ [ ミリメートル ] で示されています。

<span id="page-40-0"></span>図 **3-1** NI PXI-8106 フロントパネルの配置および寸法

**DVI-I**

図 [3-2](#page-41-0) は、NI PXI-8106 の DVI-I コネクタの位置およびピン配列を示しま す。表 [3-2](#page-41-1) は、DVI-I コネクタ信号の一覧および説明です。

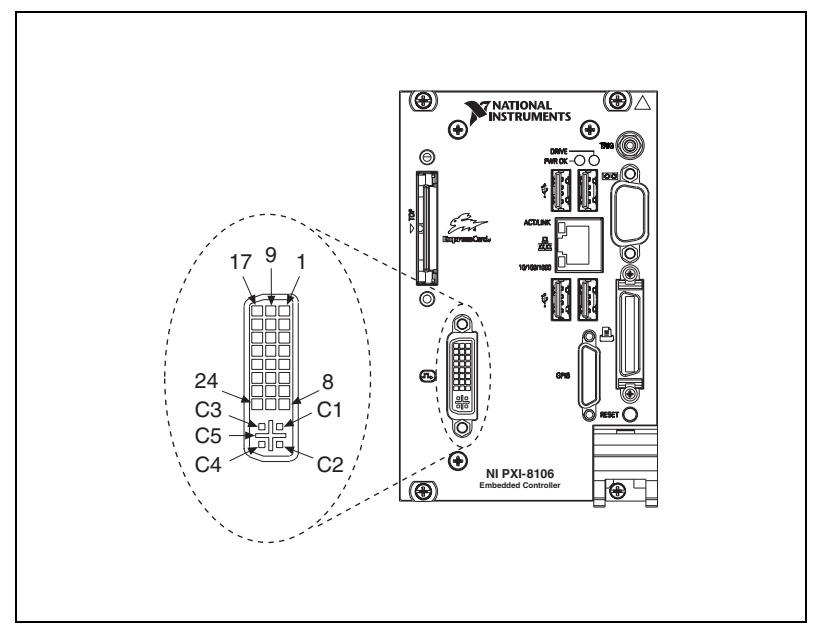

**図 3-2** DVI-I コネクタの位置およびピン配列

**表 3-2** DVI-I コネクタ信号

<span id="page-41-1"></span><span id="page-41-0"></span>

| ピン            | 信号名               |
|---------------|-------------------|
|               | TMDS データ 2-       |
| $\mathcal{P}$ | TMDS データ 2+       |
| 3             | TMDS データ 2/4 シールド |
| 4             | 予約済み              |
| 5             | 予約済み              |
| 6             | DDC クロック (SCL)    |
| 7             | DDC データ (SDA)     |
| 8             | アナログ垂直同期          |
| 9             | TMDS データ 1-       |
| 10            | TMDS データ 1+       |

| ピン             | 信号名                        |  |
|----------------|----------------------------|--|
| 11             | TMDS データ 1/3 シールド          |  |
| 12             | 予約済み                       |  |
| 13             | 予約済み                       |  |
| 14             | +5 V 電源                    |  |
| 15             | グランド (+5 V用)               |  |
| 16             | ホットプラグ検出                   |  |
| 17             | TMDS データ 0-                |  |
| 18             | TMDS データ 0+                |  |
| 19             | TMDS データ 0/5 シールド          |  |
| 20             | 予約済み                       |  |
| 21             | 予約済み                       |  |
| 22             | TMDS クロックシールド              |  |
| 23             | TMDS クロック+                 |  |
| 24             | TMDS クロック-                 |  |
| C1             | アナログ赤                      |  |
| C2             | アナログ緑                      |  |
| C3             | アナログ青                      |  |
| C4             | アナログ水平同期                   |  |
| C <sub>5</sub> | アナログ GND リターン (アナログ R、G、B) |  |

表 **3-2** DVI-I コネクタ信号(続き)

## **COM1**

図 [3-3](#page-43-0) は、NI PXI-8106 の COM1 コネクタの位置およびピン配列を示し ます。表 [3-3](#page-43-1) は、COM1 コネクタ信号の一覧および説明です。

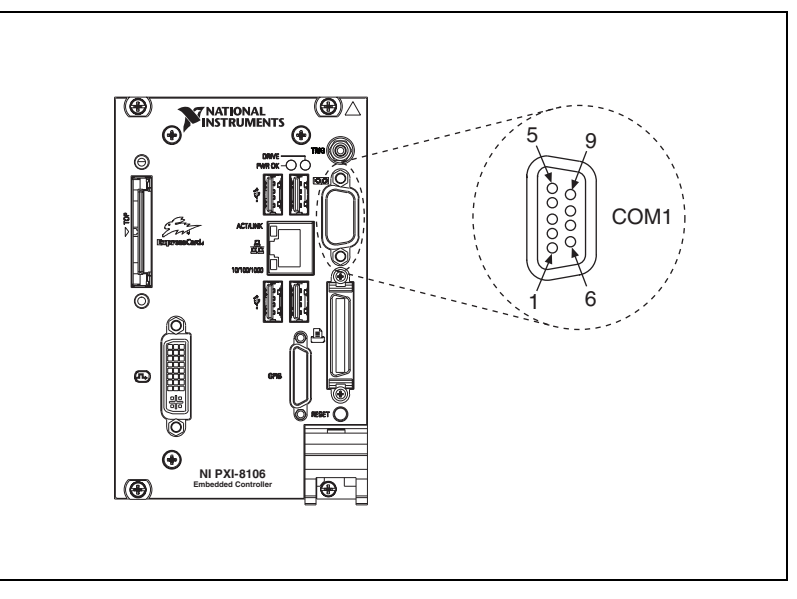

図 **3-3** COM1 コネクタの位置およびピン配列

表 **3-3** COM1 コネクタ信号

<span id="page-43-1"></span><span id="page-43-0"></span>

| ピン            | 信号名        | 信号の説明     |
|---------------|------------|-----------|
|               | <b>DCD</b> | データキャリア検出 |
| $\mathcal{P}$ | <b>RXD</b> | データ受信     |
| 3             | <b>TXD</b> | データ転送     |
| 4             | <b>DTR</b> | データ端末レディ  |
| 5             | GND        | グランド      |
| 6             | <b>DSR</b> | データセットレディ |
| 7             | <b>RTS</b> | 送信準備完了    |
| 8             | <b>CTS</b> | 送信可       |
| 9             | RI         | 被呼表示      |

## イーサネット

図 [3-4](#page-44-0) は、NI PXI-8106 のイーサネットコネクタの位置およびピン配列を 示します。表 [3-4](#page-44-1) は、イーサネットコネクタ信号の一覧および説明です。

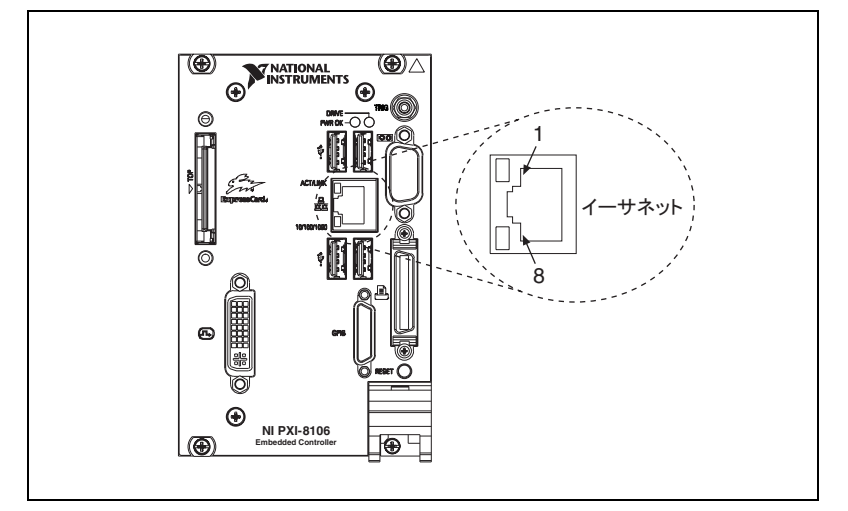

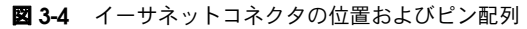

<span id="page-44-1"></span><span id="page-44-0"></span>

| ピン | 高速イーサネット  | ギガビットイーサネット |
|----|-----------|-------------|
| 1  | $TX+$     | $TX_A+$     |
| 2  | $TX -$    | $TX_A-$     |
| 3  | $RX+$     | $RX_B+$     |
| 4  | <b>NC</b> | $TX_C+$     |
| 5  | NC        | $TX_C -$    |
| 6  | $RX -$    | $RX_B -$    |
| 7  | <b>NC</b> | RX_D+       |
| 8  | <b>NC</b> | RX_D-       |

表 **3-4** イーサネットコネクタ信号

 $\mathbb{N}$ 

メモ イーサネットコントローラは自動クロスオーバーを実行するため、クロスケー ブルを使用する必要がありません。

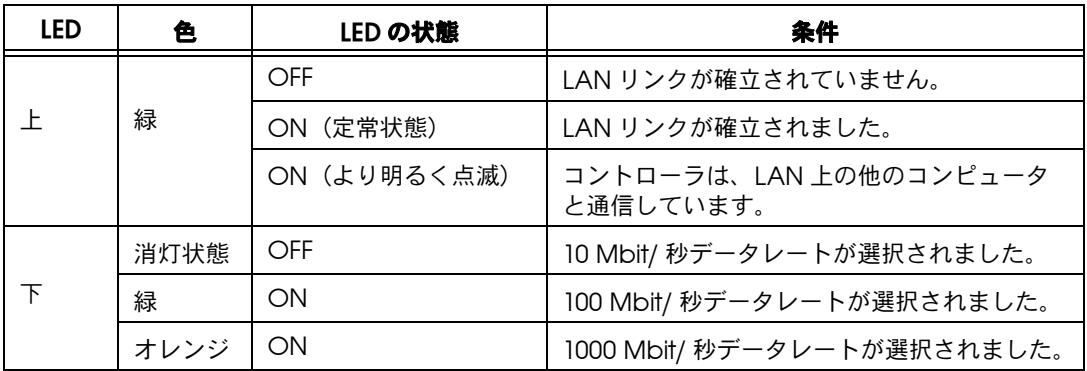

表 **3-5** 10/100/1000 LAN コネクタ LED 状態

#### パラレルポート

図 [3-5](#page-45-0) は、NI PXI-8106 の IEEE 1284(パラレル)コネクタの位置および ピン配列を示します。表 [3-6](#page-46-0) は、IEEE 1284(パラレル)コネクタ信号の 一覧および説明です。

パラレルポートアダプタケーブルは、ナショナルインスツルメンツから購 入可能です(製品番号 777169-01)。

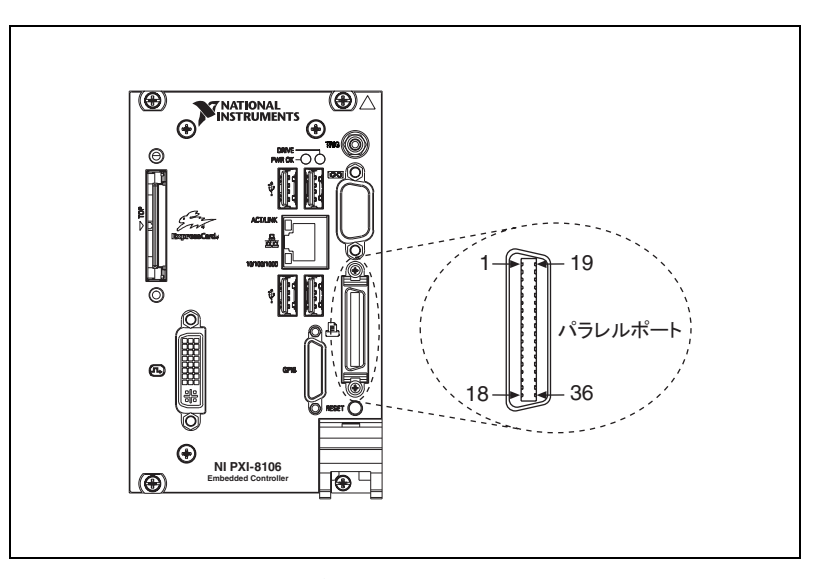

<span id="page-45-0"></span>図 **3-5** パラレルポートコネクタの位置およびピン配列

<span id="page-46-0"></span>

|                | デフォルト構成 (LPT)               |          |
|----------------|-----------------------------|----------|
| ピン             | 信号名                         | 信号の説明    |
| 1              | <b>BUSY</b>                 | デバイスビジー  |
| $\overline{2}$ | <b>SLCT</b>                 | 選択       |
| 3              | ACK#                        | 肯定応答     |
| 4              | FAULT#(ERROR#)              | 障害       |
| 5              | <b>PAPEREND</b>             | 用紙切れ     |
| 6              | P <sub>D</sub> <sub>0</sub> | データビット0  |
| 7              | PD1                         | データビット1  |
| 8              | P <sub>D</sub> <sub>2</sub> | データビット2  |
| 9              | PD <sub>3</sub>             | データビット3  |
| 10             | PD4                         | データビット4  |
| 11             | PD <sub>5</sub>             | データビット5  |
| 12             | PD <sub>6</sub>             | データビット6  |
| 13             | PD <sub>7</sub>             | データビット7  |
| 14             | INIT#                       | プリンタを初期化 |
| 15             | STROBE#                     | ストローブ    |
| 16             | SLCTIN#                     | 入力を選択    |
| 17             | AUTOFD#                     | 自動改行     |
| 18             | $+5V$                       | $+5V$    |
| $19 \sim 35$   | GND                         | グランド     |
| 36             | <b>NC</b>                   | 未接続      |

表 **3-6** パラレルポートコネクタ信号

### ユニバーサルシリアルバス

図 [3-6](#page-47-0) は、NI PXI-8106 のユニバーサルシリアルバス(USB)コネクタの 位置およびピン配列を示します。表 [3-7](#page-47-1) は、USB コネクタ信号の一覧お よび説明です。

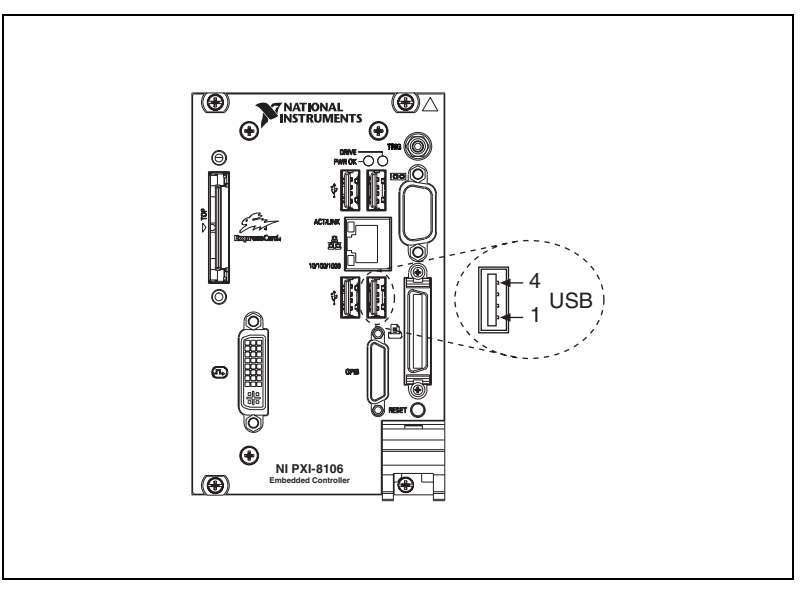

図 **3-6** USB コネクタの位置およびピン配列

表 **3-7** USB コネクタ信号

<span id="page-47-1"></span><span id="page-47-0"></span>

| ピン | 信号名        | 信号の説明        |
|----|------------|--------------|
|    | <b>VCC</b> | ケーブル電源 (+5V) |
|    | l )—       | USB データ-     |
|    | D+         | USB データ+     |
|    | GND        | グランド         |

## トリガ

TRIG コネクタは、PXI トリガとバックプレーンバス間を接続設定するた めのソフトウェア制御のトリガ接続です。

図 [3-7](#page-48-0) は、NI PXI-8106 での TRIG コネクタの位置を示します。表 [3-8](#page-48-1) は、 トリガコネクタ信号の一覧および説明です。

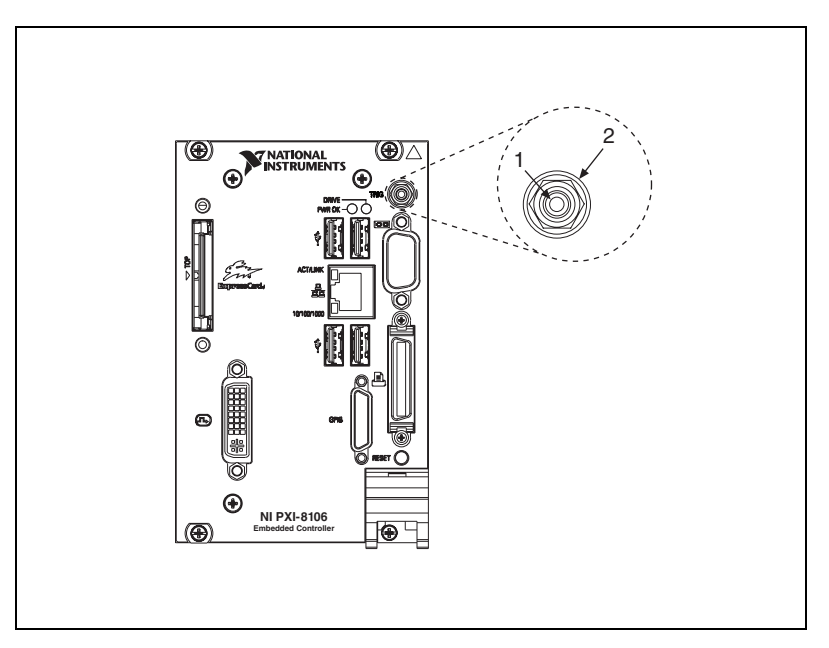

図 **3-7** TRIG コネクタの位置およびピン配列

表 **3-8** TRIG コネクタ信号

<span id="page-48-1"></span><span id="page-48-0"></span>

| ピン      | 信号名         | 信号の説明 |
|---------|-------------|-------|
|         | <b>TRIG</b> | トリガ   |
| 2(シールド) | GND         | グランド  |

## **GPIB**(**IEEE 488.2**)

図 [3-8](#page-49-0) は、NI PXI-8106 の GPIB コネクタの位置およびピン配列を示しま す。表 [3-9](#page-49-1) は、GPIB コネクタ信号の一覧および説明です。

ナショナルインスツルメンツは、GPIB メイトコネクタ(製品番号 183285-0R2)を提供しています。

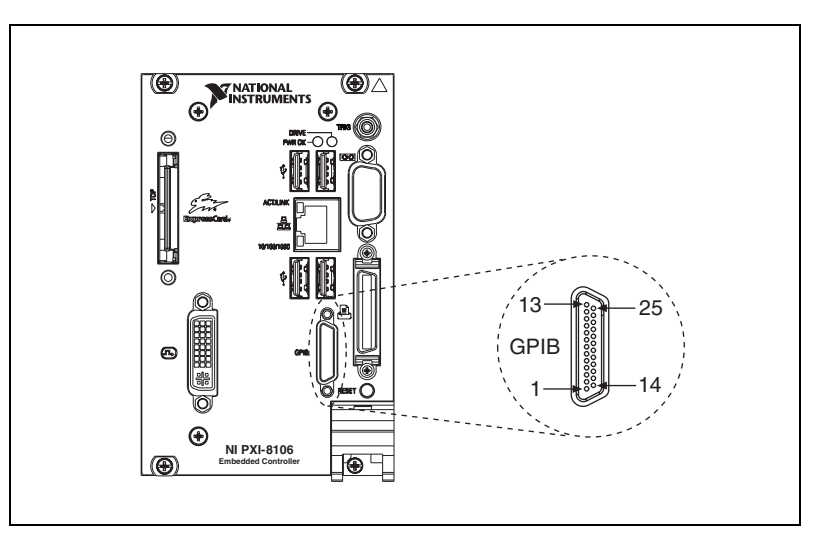

図 **3-8** GPIB コネクタの位置およびピン配列

<span id="page-49-1"></span><span id="page-49-0"></span>

| ピン            | 信号名      | 信号の説明      |
|---------------|----------|------------|
|               | DIO1#    | データビット1    |
| $\mathcal{P}$ | DIO2#    | データビット2    |
| 3             | DIO3#    | データビット3    |
| 4             | DIO4#    | データビット 4   |
| 5             | FOI#     | 最後または認識    |
| 6             | DAV#     | データ有効      |
| 7             | $N$ RFD# | データ受信不可    |
| 8             | NDAC#    | データ未受信     |
| 9             | IFC#     | インタフェースクリア |
| 10            | S RQ#    | サービス要求     |

表 **3-9** GPIB コネクタ信号

| ピン           | 信号名                | 信号の説明    |
|--------------|--------------------|----------|
| 11           | ATN#               | 注意       |
| 12           | SHIFI <sub>D</sub> | シャーシグランド |
| 13           | DIO5#              | データビット 5 |
| 14           | DIO6#              | データビット6  |
| 15           | DIO7#              | データビット7  |
| 16           | DIO8#              | データビット 8 |
| 17           | REN#               | リモート有効   |
| $18 \sim 25$ | GND                | 論理グランド   |

表 **3-9** GPIB コネクタ信号(続き)

## **ExpressCard/34** スロット

NI PXI-8106 コントローラのフロントパネルに ExpressCard/34 スロット があり、I/O 拡張および取り外し可能なストレージ、イーサネット、他の さまざまな I/O として活用できます。

図 [3-9](#page-50-0) は、NI PXI-8106 の ExpressCard/34 スロットの位置およびピン配 列を示します。表 [3-10](#page-51-0) は、ExpressCard コネクタ信号の一覧および説明 です。

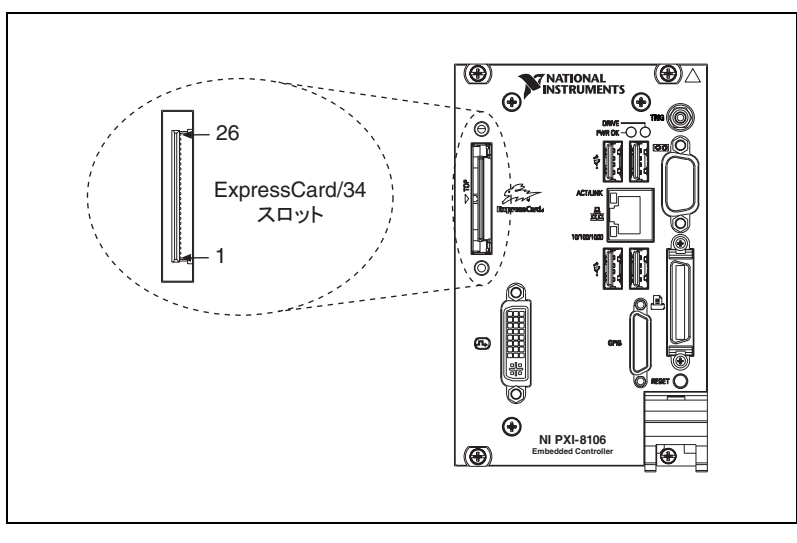

<span id="page-50-0"></span>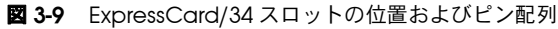

<span id="page-51-0"></span>

| <b>表 3-10</b> ExpressCard コネクタ信号 |                 |                        |  |
|----------------------------------|-----------------|------------------------|--|
| ピン                               | 信号名             | 信号の説明                  |  |
| 1                                | GND             | グランド                   |  |
| $\overline{2}$                   | USBD-           | USB データ -              |  |
| 3                                | USBD+           | USB データ+               |  |
| 4                                | CPUSB#          | USB 存在                 |  |
| 5                                | <b>RESERVED</b> | 後で使用するため仕様により予<br>約済み。 |  |
| 6                                | <b>RESERVED</b> | 後で使用するため仕様により予<br>約済み。 |  |
| $\overline{7}$                   | <b>SMBCLK</b>   | SMBus クロック             |  |
| 8                                | <b>SMBDATA</b>  | SMBus データ              |  |
| 9                                | $+1.5V$         | 電源                     |  |
| 10                               | $+1.5V$         | 電源                     |  |
| 11                               | WAKE#           | PE 起動                  |  |
| 12                               | +3.3VAUX        | 電源                     |  |
| 13                               | PERST#          | PE リセット                |  |
| 14                               | $+3.3V$         | 電源                     |  |
| 15                               | $+3.3V$         | 電源                     |  |
| 16                               | CLKREQ#         | クロック要求                 |  |
| 17                               | CPPE#           | PE 存在                  |  |
| 18                               | REFCLK-         | 基準クロック-                |  |
| 19                               | REFCLK+         | 基準クロック+                |  |
| 20                               | GND             | グランド                   |  |
| 21                               | PERn            | PE データ受信 -             |  |
| 22                               | PERp            | PE データ受信 +             |  |
| 23                               | GND             | グランド                   |  |
| 24                               | PETn            | PE データ転送 -             |  |
| 25                               | PETp            | PE データ転送 +             |  |

表 **3-10** ExpressCard コネクタ信号

26 GND *| グラ*ンド

## <span id="page-52-0"></span>フロントパネルの機能

NI PXI-8106 コントローラのフロントパネルには、以下の機能が搭載され ています。

- コントローラリセット押しボタン(ボタンを押して、コントローラを リセットします)
- PC の状態を示す 2 つのフロントパネル LED
	- **POWER OK** LED は、コントローラの電源状態を示します。 LED は、以下のいずれかの状態を示します。
		- ON(定常状態): PXI およびオンボード電源が規制制限内で ON です。
		- 点滅 : PXI またはオンボード電源の 1 つが制限範囲外で動作 している、または機能していません。
		- OFF: コントローラの電源が OFF です。
	- **DRIVE** LED は、内部ハードディスクへのアクセスが発生したこ とを示します。

データストレージ

NI PXI-8106 データストレージには、以下の機能が搭載されています。

- 内部ハードドライブ
	- 2.5 in. ノートブック対応ハードドライブ
	- 温度拡張用 ATA-5(最大、UDMA 100)まで対応、または標準 構成用 SATA に対応
- USB ストレージサポート : USB CD-ROM、大容量記憶デバイス、 またはフロッピードライブ

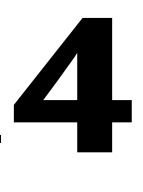

## 構成についての一般的な質問

この章には、NI PXI-8106 組み込みコントローラ使用時の構成に関する一 般的な質問の回答が記載されています。

一般的な質問

#### **NI PXI-8106** フロントパネルの **LED** は何を示していますか **?**

第 [3](#page-39-1) 章「I/O [情報」](#page-39-2)[の「フロントパネルの機能」](#page-52-0)セクションにある LED の状態に関する記述を参照してください。

#### メモリ、ハードドライブ、時間 **/** 日付などの構成はどのように確認するこ とができますか **?**

BIOS のセットアップでこれらのパラメータを参照することができます。 BIOS セットアップを起動するには、NI PXI-8106 を再起動し、メモリテ ストの実行中に <Delete> を押します。詳細については、第 [2](#page-14-0) [章「取り付](#page-14-1) [けおよび構成」](#page-14-1)の「BIOS [セットアップを起動する」セ](#page-18-0)クションを参照し てください。

#### 内部ハードドライブと外部ハードドライブを同時に使用することは可能で すか **?**

はい。可能です。

<span id="page-53-0"></span>起動オプション

#### どのデバイスから起動することができますか **?**

NI PXI-8106 は以下のデバイスから起動することができます。

- 内部ハードドライブ
- 外部 SCSI ハードドライブまたは CD-ROM(PXI-8214 などの SCSI アダプタを使用する場合)
- 同じサブネット上のネットワーク PXE サーバ
- USB ハードドライブ、USB CD-ROM または USB キーなどの外部 USB 大容量記憶デバイス
- 外部 USB フロッピードライブ
- Option ROM を提供する大半の PCI ベースのボード

 $\mathbb{N}$ 

メモ USB デバイスから起動する際にいくつかの制限があります。 Windows XP は USB CD-ROM からインストールできますが、Windows の以前のバージョンは インストールできません。 NI PXI-8106 の BIOS は、USB デバイスが DOS 環境で 動作するように構成します。

#### コントローラがこれらのデバイスから起動するように構成するにはどうす ればよいですか **?**

コントローラを構成するには、2 つの方法があります。

- コントローラを再起動し、メモリテスト中に <Delete> を押して BIOS セットアップを起動します。**Boot** メニューを選択します。すべ ての起動可能なデバイスがデバイスタイプの順番で表示されます。 <+> および <–> を押して起動の順番を設定することができます。デバ イスタイプ順およびデバイスタイプ内のデバイス順を設定します。
- 起動する順番を一切変更せずに異なるデバイスから起動するには、 POST 中に <Esc> を押します。 BIOS が POST を完了し、コントロー ラが OS を起動する直前に、**Boot** メニューが表示されます。起動す るデバイスのタイプを選択することができます。

## ケーブルおよび接続

#### コントローラに **PS/2** マウスおよび **PS/2** キーボードをどのように接続す ればよいですか **?**

NI PXI-8106 には PS/2 コネクタがないため、図 [4-1](#page-55-0) に示した USB Y スプ リッタケーブルまたは類似のデバイスを使用して PS/2 マウスおよび PS/2 キーボードを接続する必要があります。ナショナルインスツルメン ツの Y スプリッタケーブル (製品番号 778713-02) は、ni.com/jp/ products のオンラインカタログから入手できます。

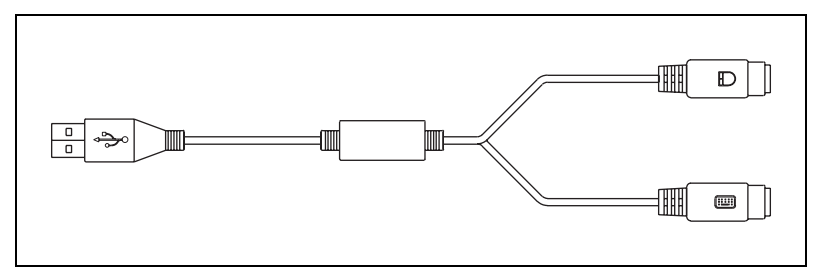

図 **4-1** Y スプリッタケーブル

#### <span id="page-55-0"></span>**Y** スプリッタケーブルがない場合はどうすればよいですか? その場合も マウスとキーボードを使用することができますか **?**

Y スプリッタケーブルがない場合は、USB キーボードを USB コネクタに 接続します。また、USB マウスを USB コネクタに接続することもできま す。

#### **NI PXI-8106** に標準 **25** ピン **LPT** ケーブルをどのように接続すればよいで すか **?**

NI PXI-8106 では C タイプ LPT コネクタを使用します。大半のパラレル ポートデバイスでは、A タイプのコネクタを使用します。デバイスを標準 A タイプ LPT コネクタと併用するには、C タイプ -A タイプ LPT アダプタ を使用する必要があります。パラレルポートアダプタケーブル(製品番号 777169-01)は、ni.com/products のオンラインカタログから入手でき ます。

#### **NI PXI-8106** に **VGA** モニタをどのように接続すればよいですか **?**

VGA-to-DVI-I アダプタ (製品番号 762559-01) が、キットに含まれてい ます。このアダプタを使用して、VGA モニタを DVI-I ポートに接続するこ とができます。

## ドライバソフトウェアのインストール

#### ビデオドライバをインストールまたは再インストールするにはどうすれば よいですか **?**

ni.com/jp/support からアクセスできる技術サポートデータベースで、 ドキュメント ID「3H3COSD8」(「PXI/VXI コントローラ用の周辺機器ド ライバ」)を検索してください。

#### イーサネットドライバをインストールまたは再インストールするにはどう すればよいですか **?**

ni.com/jp/support からアクセスできる技術サポートデータベースで、 ドキュメント ID「3H3COSD8」(「PXI/VXI コントローラ用の周辺機器ド ライバ」)を検索してください。

#### **GPIB** ドライバをインストールまたは再インストールするにはどうすれば よいですか **?**

コントローラが工場から出荷される時に、デフォルトで GPIB ポート用の NI-488.2 ドライバがインストールされています。デフォルトでインストー ルされているドライバを変更するには、以下の手順に従ってください。

- 1. ni.com/support/ja/download から最新の GPIB ドライバをダウン ロードします。
- 2. ドライバをインストールし、ドライバがデバイスマネージャで GPIB ドライバを検出したことを確認します。詳細については、 ni.com/support/ja/troubleshooting を参照してください。

#### **CD** からソフトウェアをインストールするにはどうすればよいですか **?**

NI PXI-8106 はコンパクトサイズであるため、統合型 CD-ROM ドライブ を搭載できません。以下のオプションがあります。

- **USB CD-ROM**: ブートインストール CD を使用して、USB CD-ROM からのインストールが可能。
- **SCSI CD-ROM**: 他のタイプの CD-ROM ドライブが使用可能。 Windows XP がこのドライブに対応しているかどうかを製造元に確 認してください。
- マッピングされたネットワークドライブ : イーサネットを使用して別 のコンピュータに接続することが可能。別のコンピュータ上で CD-ROM ドライブを共有する場合、共有 CD-ROM ドライブを NI PXI-8106 上のドライブ名にマッピングすることができます。

## アップグレード情報

#### システムメモリをアップグレードするにはどうすればよいですか **?**

DDR2 SO-DIMM をアップグレードすると、NI PXI-8106 の RAM 容量を 変更することができます。

RAM をアップグレードするには、PXI シャーシから NI PXI-8106 を取り 外します。メモリ容量およびシステム性能を最適化するには、2 つのモ ジュールスロットの両方で同じサイズと速度のメモリモジュールを使用し ます。各スロットで異なるサイズのモジュールを使用できますが、2 つの

一致するモジュールを使用する場合よりシステム性能が遅くなります。た だし、2 つ異なるモジュールを使用すると、1 つのモジュールを使用する 場合よりは性能が向上します。

ナショナルインスツルメンツは、NI PXI-8106 コントローラと使用できる 以下のタイプの SO-DIMM を提供しています。

- PC2-5300 512 MB、64 MB  $\times$  64, CL 5、1.18 in. (最大) (NI 製品番号 779302-512)
- PC2-5300 1 GB、128 MB  $\times$  64、CL 5、1.18 in. (最大) (NI 製品番号 779302-1024)
- $\mathbb{N}$ メモ ナショナルインスツルメンツではデバイスの耐衝撃 / 振動、および耐熱性試験 をおこない、NI が提供する DDR2 SO-DIMM が NI PXI-8106 で動作することを 検証済みです。ナショナルインスツルメンツから DDR2 SO-DIMM モジュールを 購入することをお勧めします。その他の市販の DDR2 SO-DIMM モジュールは正 常に動作することが保証されていません。

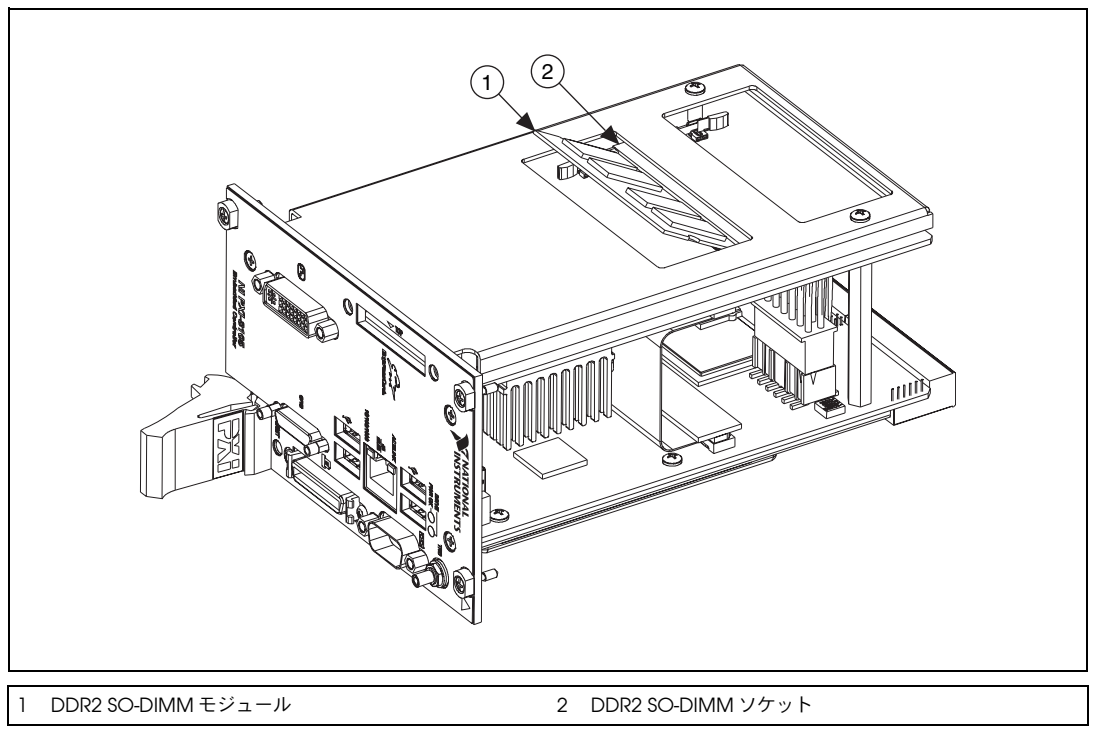

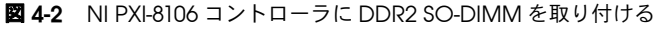

#### 新しい **BIOS** をアップデートするにはどうすればよいですか **?**

ftp.ni.com/support/pxi/ から新しい BIOS をダウンロードすること ができます。詳細については、技術サポートデータベースのドキュメント ID「3H3COSD8」(「PXI/VXI コントローラ用の周辺機器ドライバ」)を参 照してください。

#### 最新のソフトウェアドライバはどこから入手することができますか **?**

最新のナショナルインスツルメンツのソフトウェアは、ni.com/ support/ja/download から入手できます。周辺機器ドライバについて は、ni.com/jp にアクセスし、技術サポートデータベースでドキュメン ト ID「3H3COSD8」(「PXI/VXI コントローラ用の周辺機器ドライバ」)を 検索してください。

#### **NI PXI-8106** には内部フロッピードライブがありません。外部ドライブを 使用する方法はありますか **?**

はい、あります。 NI PXI-8106 コントローラは USB フロッピードライブに 対応し、このドライブから起動することができます。 USB フロッピードラ イブは Windows NT4 では動作しませんが、Windows 2000 または Windows XP で動作します。詳細については[、「起動オプション」](#page-53-0)セク ションを参照してください。

USB フロッピードライブ (製品番号 778492-02) は、ナショナルインス ツルメンツにより提供されています。

## **PXI** 構成

#### フロントパネルで **SMB** トリガをどのように使用すればよいですか **?**

詳細については、第 [2](#page-14-0) 章[「取り付けおよび構成」の](#page-14-1)「PXI の特長」ヤク ションを参照してください。

#### **NI PXI-8106** が **PXI-8220** または **PXI-8221** と動作しない理由は何ですか **?**

Serialized IRQ は PXI-8220/8221、および NI PXI-8106 と競合するため、 ISA 割り込みを使用した PC カードが NI PXI-8106 コントローラで動作で きなくなります。詳細な解決策については、ni.com/jp/support にアク セスし、技術サポートデータベースでドキュメント ID「2G3ED80Z」 (「NI 8221 対応の PXI コントローラとオペレーティングシステム」)を検 索してください。

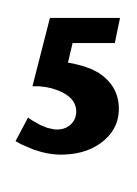

## トラブルシューティング

この章には、NI PXI-8106 組み込み式コンピュータ使用時のトラブル シューティングに関する一般的な質問の回答が記載されています。

#### **NI PXI-8106** が起動しない場合はどうすればよいですか **?**

コントローラが起動しない要因はいくつかあります。以下は、考えられる 要因と解決策です。

注意点 :

- どの LED が点灯していますか ? **Power OK** LED が点灯している必要 があります。**Drive** LED は、ディスクにアクセスし、起動する間点滅 します。
- 起動前にディスプレイを取り付けましたか ? ディスプレイに何が表 示されていますか ? 特定の画面(BIOS、オペレーティングシステム など)で停止していますか ? 画面に何も表示されていない場合は、 他のモニタを使用してみてください。モニタを異なる PC と使用でき ますか ? 停止してしまう場合は、ナショナルインスツルメンツの技 術サポートにお問い合わせの際、画面に何が最後に表示されていたか をお伝えください。
- システムに変更はありましたか ? 最近、システムを移動しましたか ? 雷雨が発生しましたか ? 最近、新しいモジュール、メモリチップ、 またはソフトウェアを追加しましたか ?

#### 解決策 :

- シャーシが正常に機能している電源に差し込まれていることを確認し ます。
- シャーシのヒューズまたはサーキットブレーカ、もしくは電源(無停 電電源装置など)を確認します。
- コントローラモジュールがシャーシにしっかり取り付けられているこ とを確認します。
- シャーシからその他のすべてのモジュールを取り外します。
- 不要なケーブルまたはデバイスを取り外します。
- コントローラを異なるシャーシに取り付けます。
- 類似したコントローラを同一のシャーシに取り付けます。
- CMOS をクリアします。(第 [2](#page-14-0) [章「取り付けおよび構成」](#page-14-1)[の「シス](#page-26-0) テム [CMOS](#page-26-0)」セクションを参照してください。)
- コントローラのハードドライブを修復します。(第 [2](#page-14-0) [章「取り付けお](#page-14-1) [よび構成」](#page-14-1)[の「ハードドライブのリカバリ」](#page-36-0)セクションを参照してく ださい。)
- RAM が正しく取り付けられていることを確認します。

#### **Windows** の画面が表示される前までコントローラは正常に起動します が、この画面が正常に表示されません。文字化け、白または黒い画面が発 生する、あるいはモニタに非同期のメッセージが表示されます。

ビデオカード出力がモニタの制限以上に設定されている場合、このような 問題が発生します。 Windowsをセーフモードで起動する必要があります。 このためには、コントローラを再起動してください。 Windows が起動を 開始したら、<F8> キーを押します。ビデオドライバをリセットして、設 定値を低くします。解像度を 640 × 480、リフレッシュレートを 60 Hz に 設定します。再起動した後に、Windows のテストオプションを使用して、 これらの値を高くすることができます。これらの設定は、コントロールパ ネルの画面の詳細設定タブで変更できます。あるいは、より新しくて大き な別のモニタで試します。

Windows システムをモニタなしで起動した場合、ドライバはビデオ出力 コネクタを無効にします。 <Ctrl-Alt-F1> キーを押して、Windows でビデ オの表示を有効にします。 <Ctrl-Alt-F4> キーを押して、DVI の表示を有効 にします。詳細な解決策については、ni.com/jp/support にアクセス し、技術サポートデータベースでドキュメント ID「3OHCFRD8」 (「Windows で PXI-819x と PXI(e)-810x コントローラからのビデオ出力が されない」)を検索してください。

#### 特定のモジュールがシャーシに取り付けられていない間は、システムが正 常に起動します。

この問題の最も考えられる要因として、モジュールの破損が挙げられま す。モジュールを異なるシャーシに取り付ける、または異なるコントロー ラと動作させます。また、システムに接続した外部ケーブルまたは端子台 を取り外します。それでもモジュールが動作しない場合、破損しているこ とが考えられます。この問題を解決するには、モジュールの製造元にお問 い合わせください。

トラブルシューティングが必要なシャーシおよびコントローラに特有の詳 細情報については、ni.com/jp/support から技術サポートデータベース または製品マニュアルのセクションを参照してください。

#### **CMOS** が破損しています。デフォルト設定に戻すにはどうすればよいで すか **?**

- 1. 第 [2](#page-14-0) 章[「取り付けおよび構成」の](#page-14-1)「BIOS [セットアップを起動する」](#page-18-0) セクションに記載した BIOS セットアッププログラムを起動します。
- 2. バッテリユーティリティを確認します。
- 3. <F9> を押して、BIOS のデフォルトをロードします。
- 4. 確認プロンプトに対して **Y**(Yes)と回答します。
- 5. **Save and Exit Setup** を選択します。

または、以下の手順に従って CMOS をデフォルト設定に戻してくださ い。

- 1. シャーシの電源を切断します。
- 2. シャーシからコントローラを取り外します。
- 3. 図 [5-1](#page-62-0) に示すように、W7 のジャンパをピン 1 ~ 2 からピン 2 ~ 3 に移動します。
- 4. 1 秒間待機します。ジャンパをピン 1 ~ 2 に戻します。
- 5. コントローラをシャーシに再度取り付けます。

注意 ジャンパをピン2~3のままにしないでください。電池寿命が低下し、コント ローラが起動しなくなります。

<span id="page-62-0"></span>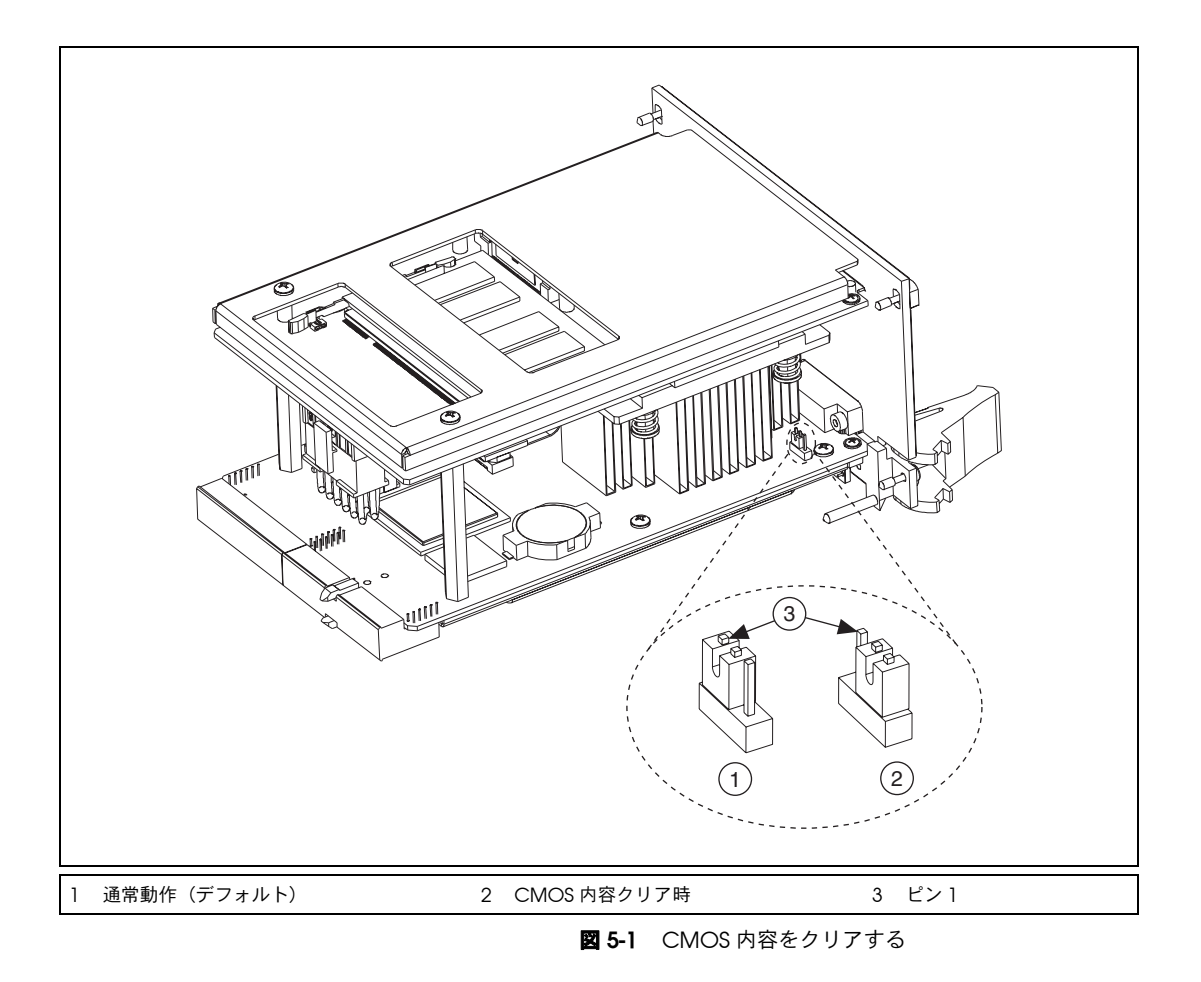

## 仕様

この付録には、NI PXI-8106 組み込み式コンピュータの電気、機械、およ び環境仕様が記載されています。

## 機能

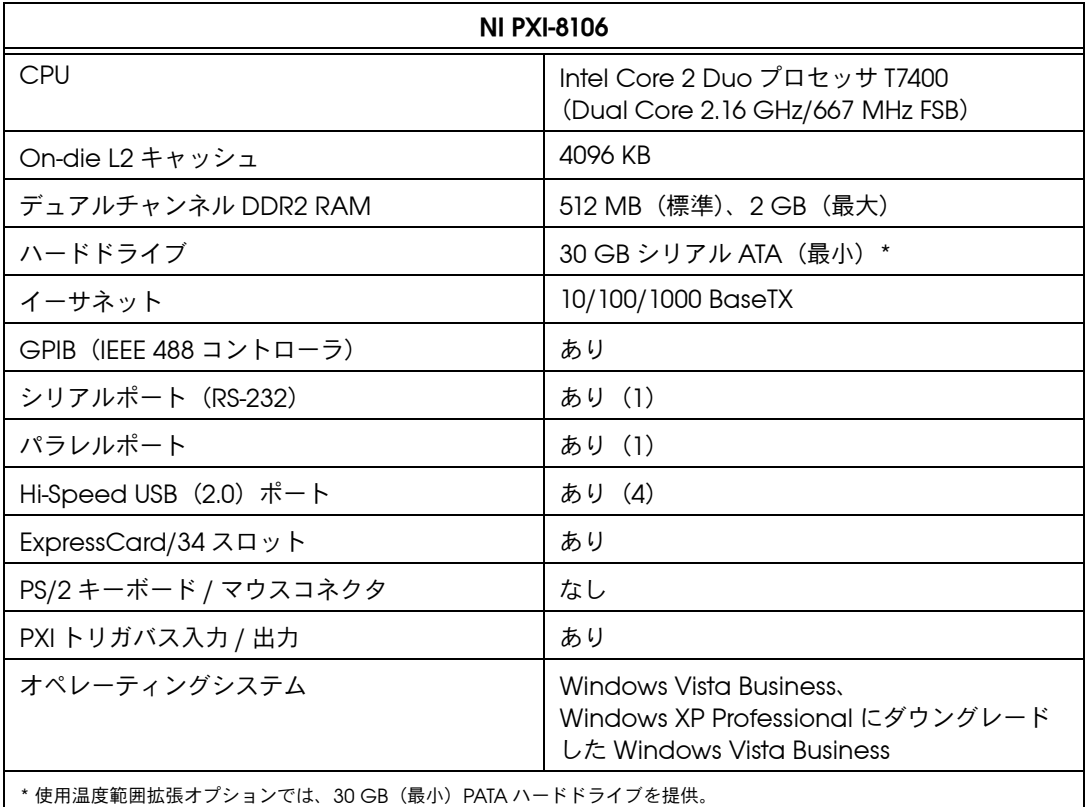

**A**

## 電気特性

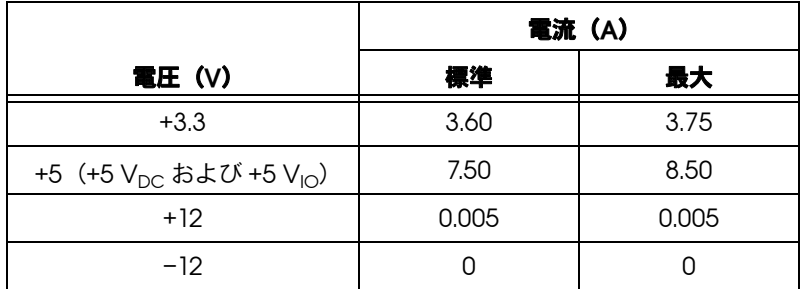

## 物理特性

環境仕様

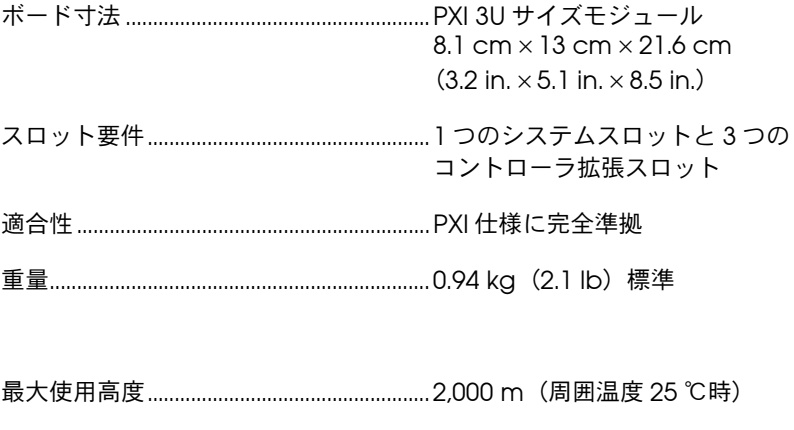

汚染度.................................................................2

室内使用のみ。

#### 動作環境

NI PXI-8106

- 周囲温度範囲........................................... NI PXI-1042 シャーシ内で 5 ~ 50 ℃ (IEC-60068-2-1 およ び IEC-60068-2-2 に準拠して試験 済み。)その他のコントローラ / シャーシの組み合わせについて は、ni.com(英語)の NI PXI-8106 組み込みコントロー ラ製品のページからデータシート を参照してください。 NI PXI-8106 温度拡張 オプション 周囲温度範囲........................................... 0 ~ 55 ℃ (IEC-60068-2-1 および IEC-60068-2-2 に準拠して試験済 み。) 相対湿度範囲.................................................... 10 ~ 90%、結露なきこと
	- (IEC-60068-2-56 に準拠して試験 済み )

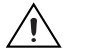

注意 NI PXI-8106 を掃除する際は、金属製でない柔らかいブラシを使用してくださ い。コントローラを再起動する前に、デバイスが完全に乾き汚染物質がないこと を確認します。

#### 保管環境

#### NI PXI-8106 周囲温度範囲........................................... –20 ~ 65 ℃ (IEC-60068-2-1 および IEC-60068-2-2 に準拠して試験済 み。) NI PXI-8106 温度拡張 オプション 周囲温度範囲........................................... –40 ~ 70 ℃ (IEC-60068-2-1 および IEC-60068-2-2 に準拠して試験済 み。) 相対湿度範囲.................................................... 5 ~ 95%、結露なきこと (IEC-60068-2-56 に準拠して試験 済み。)

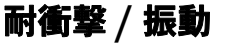

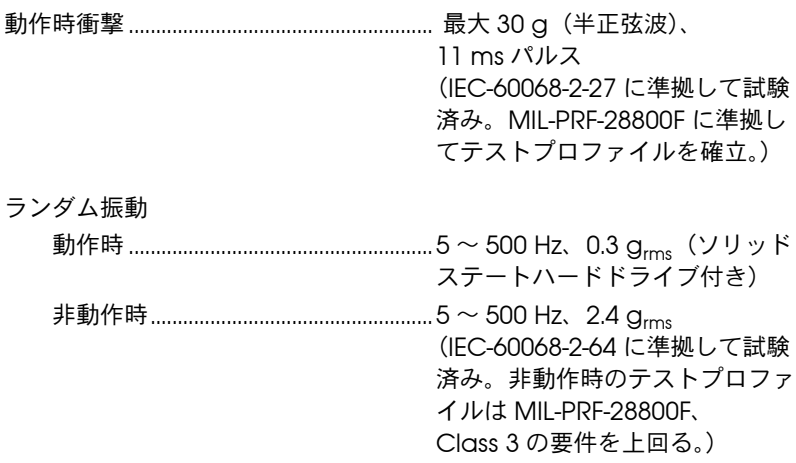

 $\mathbb N$ 

メモ 仕様は事前の通知なしに変更されることがあります。

### 安全性

この製品は、計測、制御、実験に使用される電気装置に関する以下の規格 要件を満たすように設計されています。

- IEC 61010-1、EN 61010-1
- UL 61010-1、CSA 61010-1
- $\mathbb{N}$ メモ UL およびその他の安全保証については、製品ラベルまたは[「オンライン製品認](#page-67-0) [証」](#page-67-0)セクションを参照してください。

#### 電磁両立性

この製品は、計測、制御、実験に使用される電気装置に関する以下の EMC 規格の必要条件を満たすように設計されています。

- EN 61326 (IEC 61326): Class A エミッション、基本イミュニティ
- EN 55011 (CISPR 11): Group 1、Class A エミッション
- AS/NZS CISPR 11: Group 1、Class A エミッション
- FCC 47 CFR Part 15B: Class A エミッション
- ICES-001: Class A エミッション
- $\mathbb{N}$ メモ 製品の EMC 決定に適用する基準に関しては[、「オンライン製品認証」](#page-67-0)セクショ ンを参照してください。

メモ EMC に適合させるには、このデバイスをシールドケーブルと併用してくださ  $\mathbb{N}$ い。

## **CE** マーク準拠

この製品は、該当する EC 理事会指令による基本的要件に適合していま す。

- 2006/95/EC、低電圧指令(安全性)
- 2004/108/EC、電磁両立性指令(EMC)

### <span id="page-67-0"></span>オンライン製品認証

この製品のその他の適合規格については、この製品の適合宣言(DoC) をご覧ください。この製品の製品認証および適合宣言を入手するには、 ni.com/certification にアクセスして型番または製品ラインで検索 し、保証の欄の該当するリンクをクリックしてください。

#### 環境管理

 $\mathbb{X}$ 

 $\bigoplus \{40\}$ 

ナショナルインスツルメンツは、環境に優しい製品の設計および製造に努 めています。 NI は、製品から特定の有害物質を除外することが、環境のみ ならず NI のお客様にとって有益であると考えています。

環境の詳細な情報については、ni.com/environment(英語)の NI and the Environment を参照してください。このページには、ナショナルイ ンスツルメンツが準拠する環境規制および指令、およびこのドキュメント に含まれていないその他の環境に関する情報が記載されています。

## 廃電気電子機器(**WEEE**)

欧州のお客様へ 製品寿命を過ぎたすべての製品は、必ずWEEE リサイクルセンターへ 送付してください。 WEEE リサイクルセンターおよびナショナルインスツルメンツの WEEE への取り組みについては、ni.com/environment/ja/rohs を参照してください。

## 电子信息产品污染控制管理办法 (中国 RoHS)

中国客户 National Instruments 符合中国电子信息产品中限制使用某些有害物质指令 (RoHS)。<br>关于 National Instruments 中国 RoHS 合规性信息,请登录 ni .com/environment/rohs\_china。 关于 National Instruments 中国 RoHS 合规性信息,请登录 ni .com/environment/rohs\_china。<br>(For information about China RoHS compliance. ao to ni .com/environment/rohs\_china.) (For information about China RoHS compliance, go to ni.com/environment/rohs\_china.)

### 電池交換および廃棄

このデバイスには、長寿命のコイン電池が含まれています。電池交換が必 要な場合は、日本ナショナルインスツルメンツの技術サポート(ni.com/ jp/support)までご連絡ください。

交換後は、古い電池をリサイクルしてください。詳細については、 ni.com/environment をご覧ください。

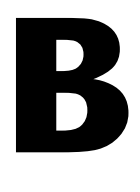

## 技術サポートおよびプロフェッ ショナルサービス

技術サポートおよびその他のサービスについては、NI のウェブサイト (ni.com/jp)の下記のセクションを参照してください。

- サポート―技術サポート(ni.com/jp/support)には以下のリソー スがあります。
	- セルフヘルプリソース一質問に対する回答やソリューションが必 要な場合は、ナショナルインスツルメンツのウェブサイト (ni.com/jp/support)でソフトウェアドライバとアップデー ト、検索可能な技術サポートデータベース、製品マニュアル、 トラブルシューティングウィザード、種類豊富なサンプルプログ ラム、チュートリアル、アプリケーションノート、計測器ドライ バなどをご利用いただけます。ユーザ登録されたお客様は、 NI ディスカッションフォーラム (ni.com/jp/dforum) にアク セスすることもできます。
	- 標準サポート・保守プログラム(**SSP**)―NI のアプリケーション エンジニアによる電話または E メールでの個別サポート、サー ビスリソースセンターからのオンデマンドトレーニングモジュー ルのダウンロードが可能となるプログラムです。このプログラム には製品ご購入時にご加入いただき、その後 1 年ごとに契約更 新してサービスを継続することができます。 その他の技術サポートオプションについては、ni.com/jp/

services をご覧いただくか、ni.com/contact からお問い合 わせください。

- **トレーニングと認定**―自習形式のコースキットやインストラクタによ る実践コースなどのトレーニングおよび認定プログラムについては、 ni.com/jp/training を参照してください。
- システムインテグレーション―時間の制約がある場合や社内の技術リ ソースが不足している場合、またはプロジェクトで簡単に解消しない 問題がある場合などは、ナショナルインスツルメンツのアライアンス パートナーによるサービスをご利用いただけます。詳しくは、NI 営業 所にお電話いただくか、ni.com/jp/alliance をご覧ください。
- 適合宣言(**DoC**)―適合宣言とは、適合宣言書によるさまざまな欧 州閣僚理事会指令への適合宣言です。この制度により、電磁両立性 (EMC) に対するユーザ保護や製品の安全性に関する情報が提供され ます。ご使用の製品の適合宣言は、ni.com/certification(英語) から入手できます。

• **Calibration Certificate**―ご使用の製品でキャリブレーションがサ ポートされている場合、ni.com/calibration から Calibration Certificate(英語)を取得できます。

NI のウェブサイト(ni.com/jp)を検索しても問題が解決しない場合は、 NI の国内営業所または米国本社までお問い合わせください。海外支社の電 話番号は、このマニュアルの冒頭に記載されています。また、NI ウェブサ イトの Worldwide Offices セクション (ni.com/niglobal (英語)) か ら海外支社のウェブサイトにアクセスすることもできます。各支社のサイ トでは、お問い合わせ先、サポート電話番号、E メールアドレス、現行の イベント等に関する最新情報を提供しています。

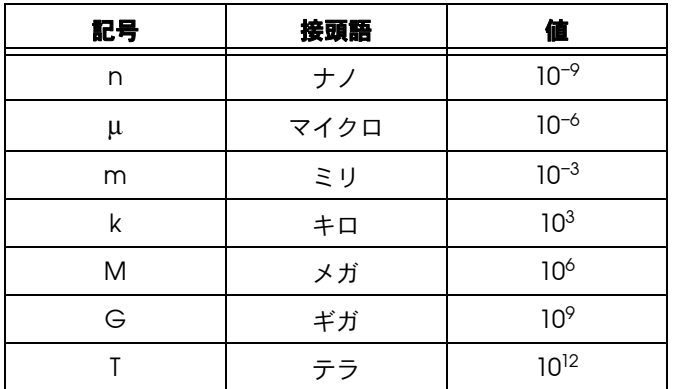

## シンボル

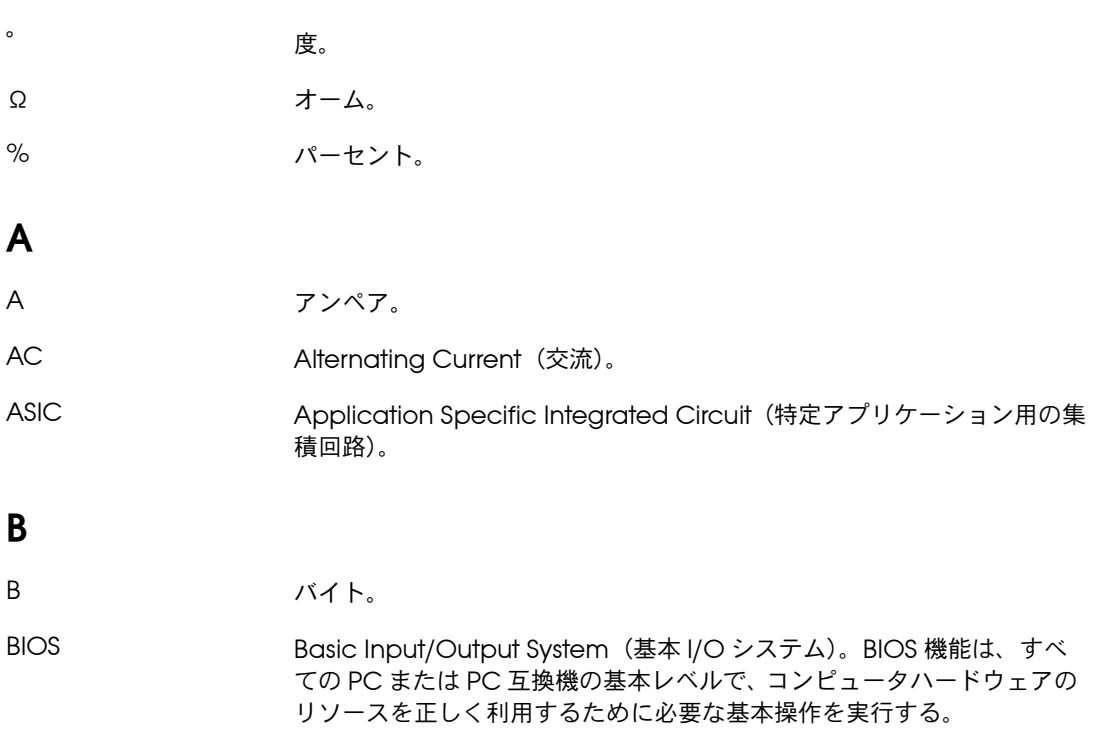
# **C**

C 摂氏。

CMOS Complementary Metal Oxide Semiconductor (相補型金属酸化膜半 導体)。集積回路の一種。

CompactPCI より堅牢な機械的フォームファクタを必要とする産業用および / または組 み込みアプリケーション向けに、PCI 仕様を改良したもの。 CompactPCI は、ラックマウントシステムのコンパクトサイズと堅牢性 のみならず、PCI の高性能を必要とするアプリケーションに対して、標準 規格のフォームファクタを提供する。

### **D**

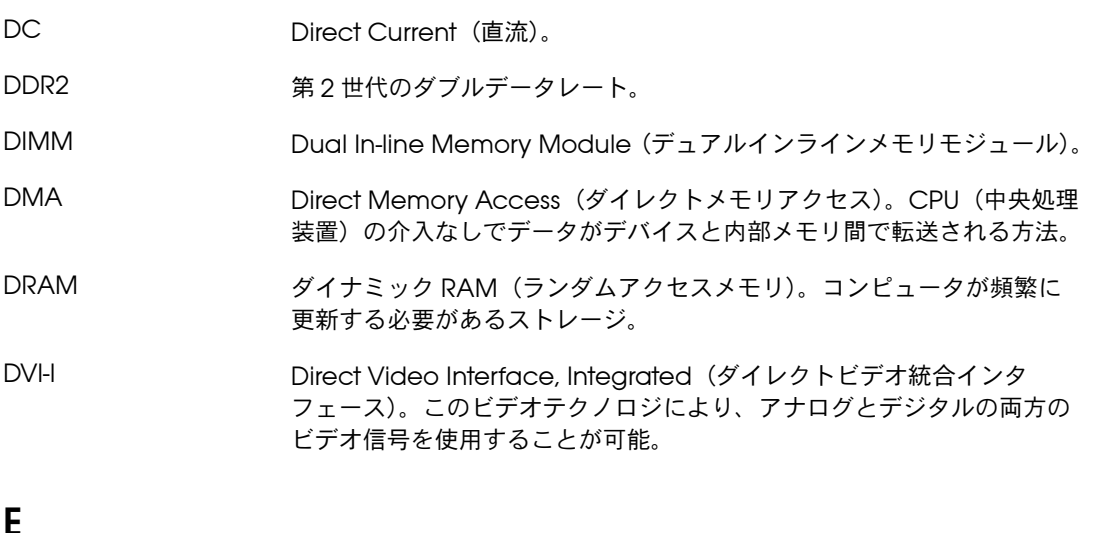

# **E**

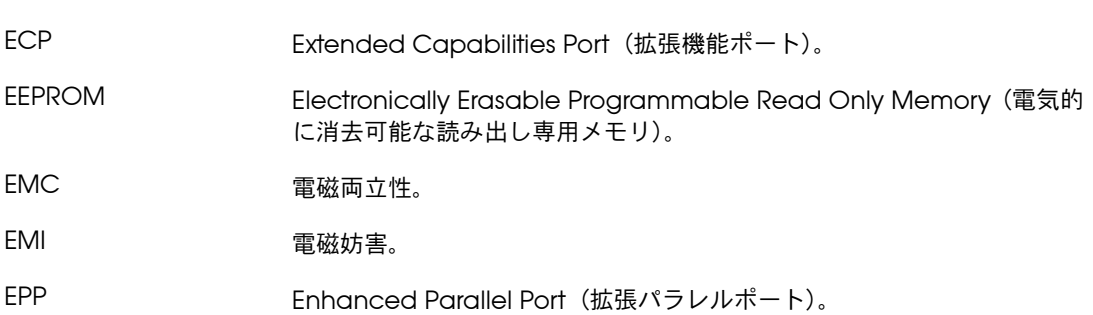

<span id="page-73-0"></span>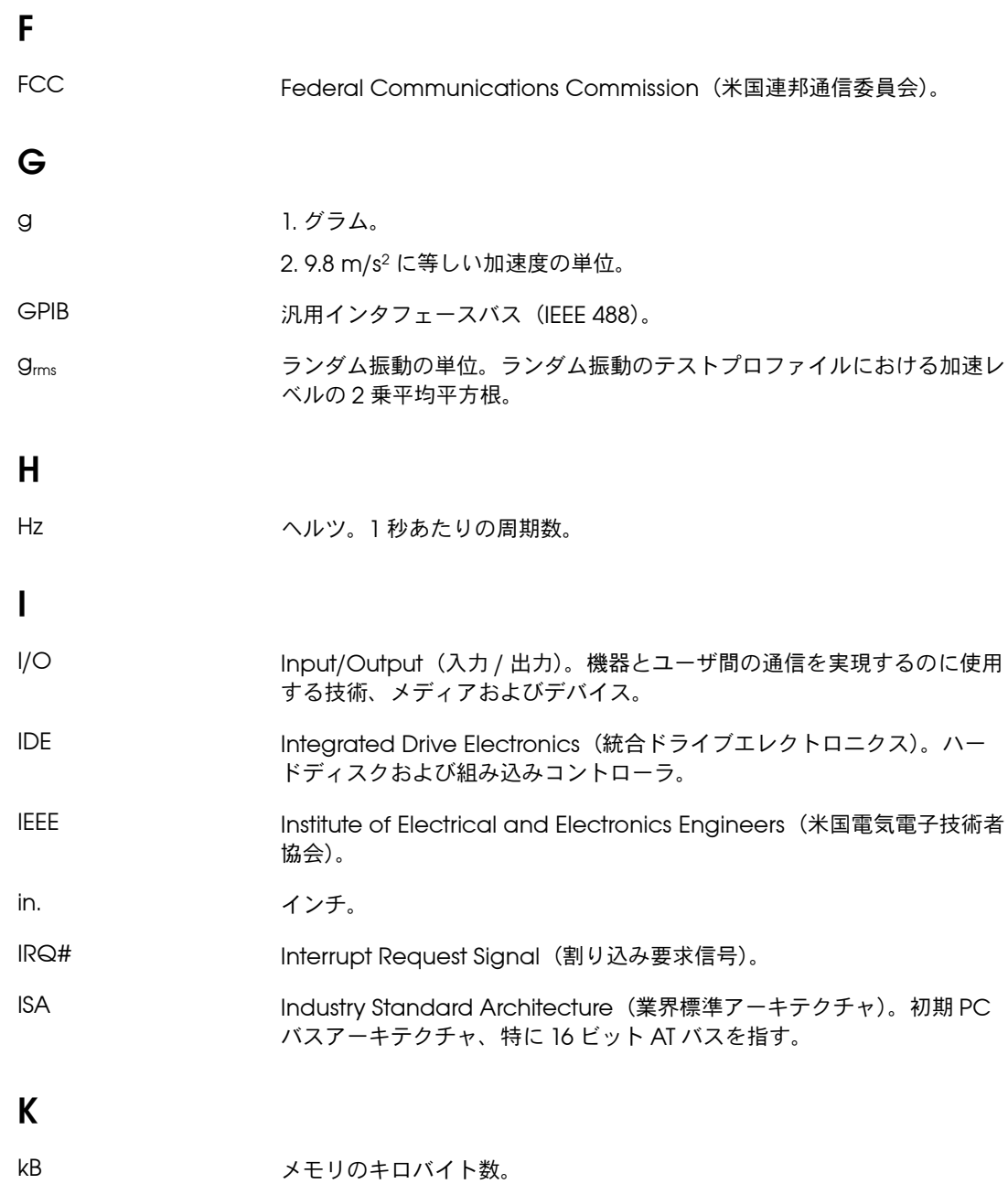

#### 用語集

### **L**

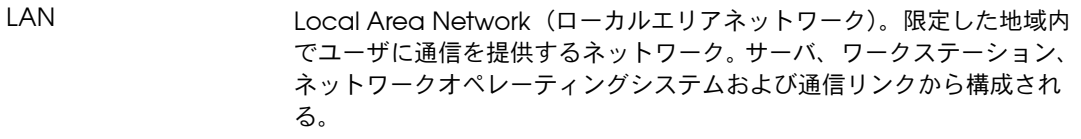

LED Light-emitting diode (発光ダイオード)。

# **M**

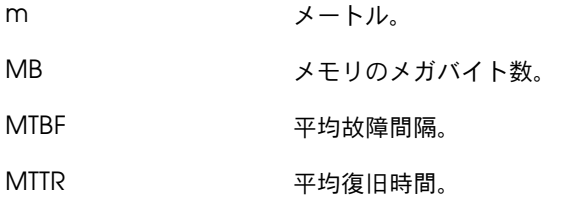

# **N**

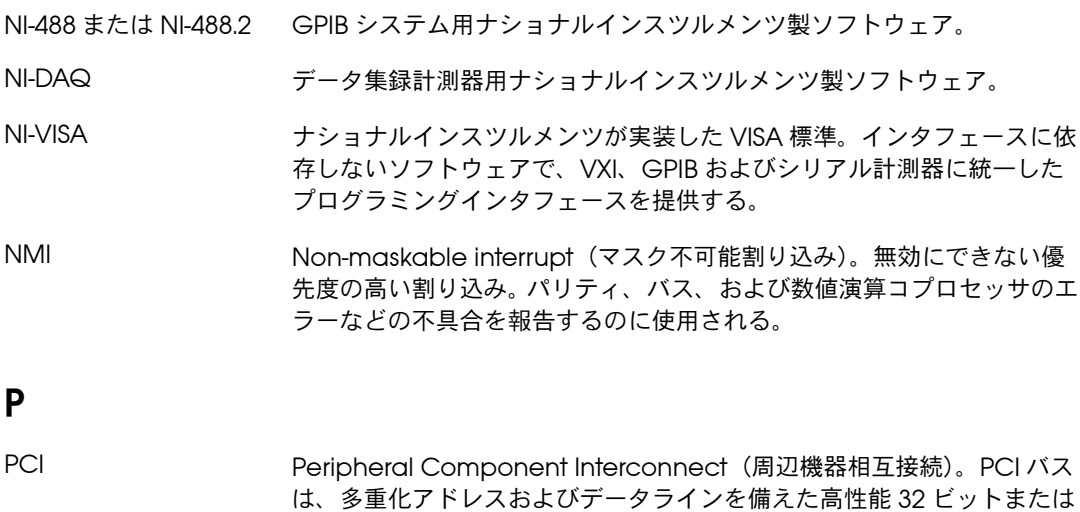

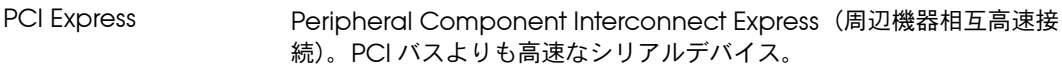

64 ビットバス。

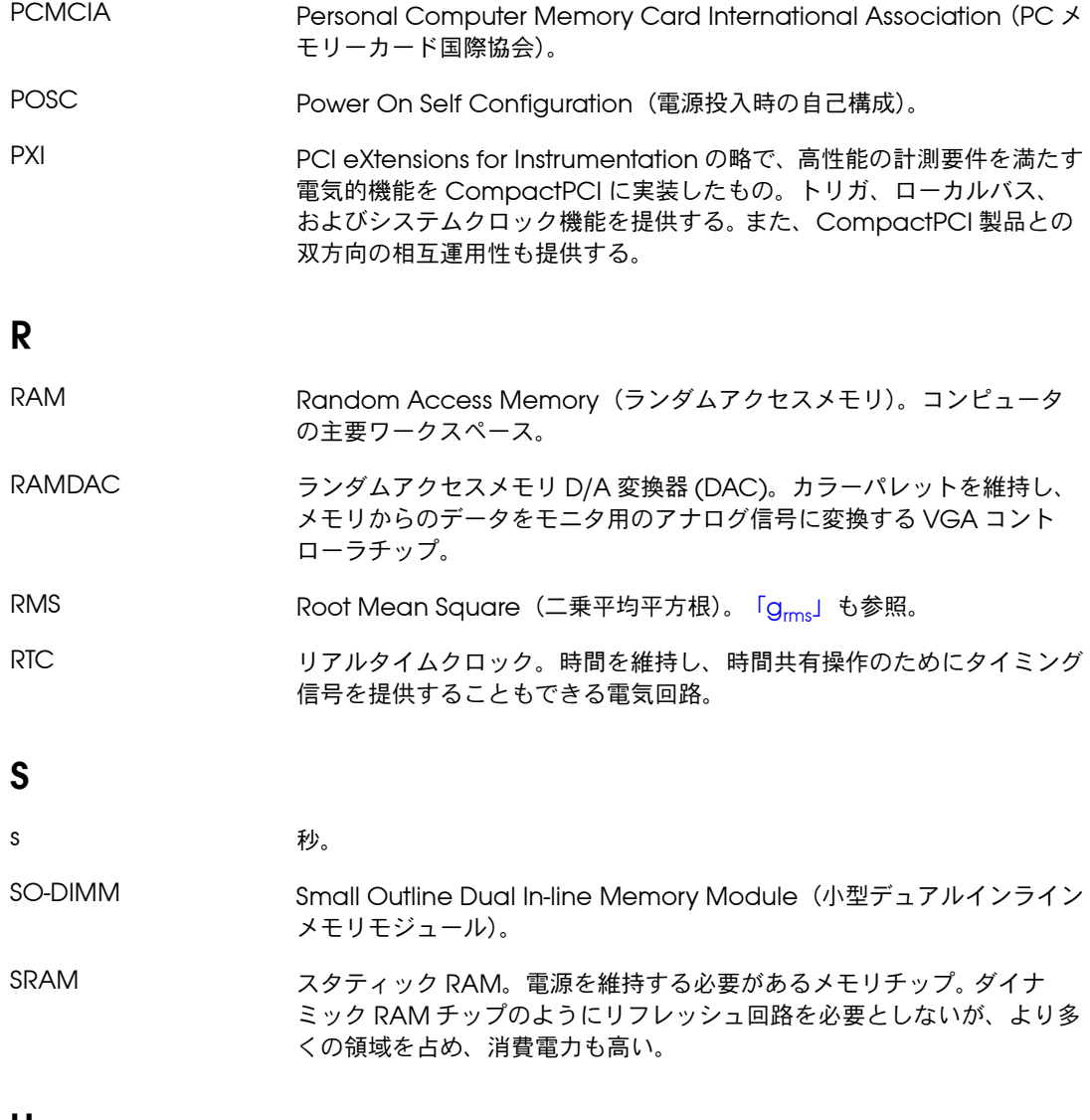

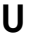

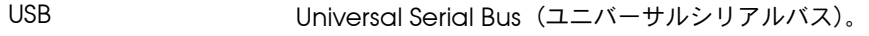

#### 用語集

### **V**

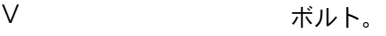

VGA Video Graphics Array(ビデオグラフィックスアレイ)。すべての PC のビデオディスプレイに求められる必要最低限の標準規格。

### **W**

**W** ワット。

### か

拡張 ROM オンボード EEPROM。デバイス特有の初期化およびシステム起動機能を 搭載する場合がある。

### き

キャッシュ 頻繁に使用するデータを一時的に格納するのに使用する高速メモリの一 部。

### け

計測器ドライバ 特定の計測器または計測器ファミリを制御するために設計されたルーチン のセット。LabWindows/CVI または LabVIEW 用に必須の関連ファイ ル。

### こ

コントローラ シャーシのバックプレーンに接続した複数のデバイスを構成し、これらの デバイスにアクセスする組み込み式コンピュータモジュール。

# し

周辺機器 モニタ、キーボード、プリンタ、プロッタ、ディスクまたはテープドライ ブ、グラフィックスタブレット、スキャナ、マウスなどのコンピュータに 接続するハードウェアデバイス。

## す

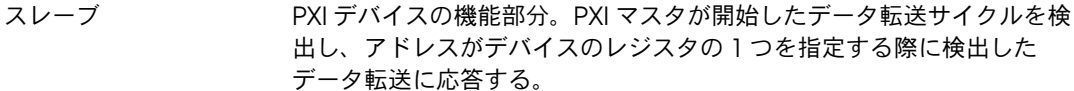

### は

バックプレーン コネクタおよびコネクタピンを接続するための信号パスがあるプリント回 路基板のアセンブリ。

### ま

マスタ PXI バックプレーン上でデータ転送を開始する PXI デバイスの機能部分。 転送は読み取りまたは書き込みのいずれかになる。

### り

リソース ISA 割り込みレベル、DMA チャンネルおよび I/O アドレスを含むコン ピュータ内デバイスで使用するハードウェア設定。

# わ

- 割り込み デバイスが別のデバイスからのサービスを要求する手段。
- 割り込みレベル デバイスが割り込みできる相対的優先順位。

# 索引

# **A**

Advanced [セットアップメニュー、](#page-19-0)2-6 ATA-100 IDE [論理ブロック、](#page-11-0)1-4

# **B**

**BIOS** 新しい BIOS [にアップデートする、](#page-58-0)4-6 [設定を確認する、](#page-53-0)4-1 セットアップ Advanced [セットアップメニュー、](#page-19-0) 2-6 BIOS [セットアップメニューを終了](#page-26-0) する、2-12 Boot [セットアップメニュー、](#page-25-0)2-12 [Integrated Peripherals](#page-20-0) メニュー、 2-7 Main [セットアップメニュー、](#page-19-1)2-6 PXI [セットアップメニュー、](#page-23-0)2-10 [Per-Slot Device Settings](#page-23-1)、2-10 [起動する、](#page-18-0)2-5 BIOS [セットアップメニューを終了する、](#page-26-0) 2-12 Boot [セットアップメニュー、](#page-25-0)2-12

# **C**

[Calibration Certificate](#page-70-0)(NI リソース)、B-2 CD-ROM からの OS [のインストール、](#page-36-0)2-23 CD-ROM [ドライブ、~からソフトウェアを](#page-56-0) インストールする、4-4 CE [マーク準拠、仕様、](#page-67-0)A-5 CMOS [デフォルト設定に戻す、](#page-61-0)5-3 [内容をクリアする\(図\)、](#page-27-0)2-14、[5-4](#page-62-0) COM1 コネクタ コネクタ位置およびピン配列 (図)、3-5 [コネクタ信号\(表\)、](#page-43-1)3-5 [CompactPCI](#page-8-0) 仕様、1-1

### **D**

DDR SO-DIMM

[取り付ける、](#page-34-0)2-21、[4-4](#page-56-1) 図、[2-22](#page-35-0)、[4-5](#page-57-0) DDR2 SO-DIMM [ナショナルインスツルメンツの~\(メ](#page-35-1) [モ\)、](#page-35-1)2-22、[4-5](#page-57-1) [DRIVE LED](#page-52-0)、3-14 DVI-I [位置およびピン配列\(図\)、](#page-41-0)3-3 [概要\(表\)、](#page-39-0)3-1 [コネクタ信号\(表\)、](#page-41-1)3-3

# **E**

[ExpressCard](#page-37-0)、2-24、[3-12](#page-50-0) [コネクタ位置およびピン配列\(図\)、](#page-50-1)3-12 [モジュールを取り付ける、](#page-37-1)2-24 [モジュールを取り外す、](#page-38-0)2-25

# **G**

GPIB([IEEE 488.2](#page-49-0))、3-11 [コネクタ位置およびピン配列\(図\)、](#page-49-1)3-11 [コネクタ信号\(表\)、](#page-49-2)3-11、[3-13](#page-51-0) [ドライバのインストール、](#page-56-2)4-4

# **I**

IDE コントローラ、SCSI [ハードドライブと併](#page-53-1) 用する、4-1 [IEEE 488.2](#page-49-0)、3-11 images [ディレクトリ、](#page-32-0)2-18 [Integrated Peripherals](#page-20-0) メニュー、2-7

# **L**

[LabVIEW](#page-12-0)、1-5 RT [構成スイッチ、](#page-30-0)2-17 RT [ソフトウェアのインストール、](#page-28-0)2-14 RT [ネットワーク設定\(図\)、](#page-29-0)2-16 RT [のインストールおよび構成、](#page-28-1)2-14 LabVIEW RT [構成スイッチ、](#page-31-0)2-18 [LabWindows/CVI](#page-12-1)、1-5 LED[、フロントパネル](#page-52-1) LED、3-14、[4-1](#page-53-2)

Linux [サポート、](#page-13-0)1-6 LPT ケーブル、[NI PXI-8106](#page-55-0) に接続する、4-3

# **M**

Main [セットアップメニュー、](#page-19-1)2-6 manuals [ディレクトリ、](#page-32-1)2-18 MAX でのマルチシャーシ構成 (図)、2-20 [Measurement Studio](#page-12-2)、1-5

# **N**

NI PXI-8106 BIOS [セットアップ、](#page-18-1)2-5 DDR SO-DIMM を取り付ける (図)、 [2-22](#page-35-0)、[4-5](#page-57-0) PXI [シャーシから取り外す、](#page-17-0)2-4 PXI [シャーシに取り付ける、](#page-14-0)2-1 [図、](#page-17-1)2-4 PXI [のトリガ接続、](#page-32-2)2-19 PXI [の利点、](#page-8-1)1-1 RAM [をアップグレードする、](#page-34-1)2-21、[4-4](#page-56-3) [機能概要、](#page-9-0)1-2 [コネクタ、](#page-39-1)3-1 COM1 [コネクタおよび信号、](#page-43-2)3-5 DVI-I [コネクタおよび信号\(表\)、](#page-41-1)3-3 ExpressCard [コネクタおよび信号、](#page-50-0) 3-12 GPIB(IEEE 488.2[\)コネクタおよび](#page-49-0) 信号、3-11 [トリガコネクタおよび信号、](#page-48-0)3-10 [パラレルポートコネクタおよび信号、](#page-45-0) 3-7 [ユニバーサルシリアルバス\(](#page-47-0)USB) コネクタおよび信号、3-9 [周辺機器の概要\(表\)、](#page-39-0)3-1 [仕様、](#page-63-0)A-1 [ソフトウェア、](#page-12-3)1-5 [データストレージ、](#page-52-2)3-14 [トラブルシューティング、](#page-59-0)5-1 [ハードドライブのリカバリ、](#page-36-1)2-23 [ブロック図、](#page-10-0)1-3 フロントパネル [LED](#page-53-2)、4-1 [機能、](#page-52-1)3-14 [システムリセット押しボタン、](#page-52-3)3-14 [フロントパネルの寸法、](#page-40-0)3-2

論理ブロック、1-4 [NI PXI-8106](#page-9-0) の機能概要、1-2 [NI-DAQmx](#page-12-4)、1-5 [NI-VISA](#page-13-1)、1-6 NI [のサポートとサービス、](#page-69-0)B-1

# **O**

os [ディレクトリ、](#page-32-3)2-18

# **P**

PCI [バス、デスクトップコンピュータ設計の](#page-8-2) 標準、1-1 [Per-Slot Device Settings](#page-23-1) メニュー、2-10 [POWER OK LED](#page-52-4)、3-14 PS/2、PS/2 [マウスとキーボードをコント](#page-54-0) ローラに接続する、4-2 [PXI-8220/PXI-8221](#page-58-1)、NI PXI-8106 を~と併用 する、4-6 pxisys.ini [ファイル、](#page-32-4)2-19 PXI [コネクタ、機能\(論理ブロック\)、](#page-11-1)1-4 PXI [セットアップメニュー、](#page-23-0)2-10 [Per-Slot Device Settings](#page-23-1)、2-10 PXI [の特長、](#page-32-5)2-19 PXI [のトリガ接続、](#page-32-2)2-19

# **R**

RAM [アップグレードする、](#page-34-1)2-21、[4-4](#page-56-3) [ナショナルインスツルメンツの](#page-35-1) DDR2 [SO-DIMM](#page-35-1)(メモ)、2-22、[4-5](#page-57-1)

### **S**

Socket 479 1 CPU、1-4 SO-DIMM [論理ブロック、](#page-11-2)1-4

### **W**

WEEE [情報、](#page-67-1)A-5

### **Y**

Y スプリッタケーブル PS/2 [マウスおよびキーボードと使用す](#page-16-0) [る、](#page-16-0)2-3

[図、](#page-55-1)4-3 [~なしでマウスとキーボードを使用する、](#page-55-2) 4-3

### あ

[安全性、仕様、](#page-66-0)A-4

#### い

イーサネット、コネクタ [位置およびピン配列\(図\)、](#page-44-0)3-6 [信号\(表\)、](#page-44-1)3-6

### う

[ウェブリソース、](#page-69-1)B-1

#### か

[環境管理、仕様、](#page-67-2)A-5 [WEEE](#page-67-1) 情報、A-5 [電池交換および廃棄、](#page-68-0)A-6 関連ドキュメント、*[viii](#page-7-0)*

### き

キーボード、PS/2 [マウスとキーボードをコン](#page-54-0) トローラに接続する、4-2 [技術サポート、](#page-69-1)B-1 [技術サポートデータベース、](#page-69-2)B-1 [起動オプション、コントローラを構成する、](#page-54-1) 4-2

け 計測器ドライバ (NI リソース)、B-1

### こ

構成についての一般的な質問 Boot [オプション、](#page-53-3)4-1 PXI [構成、](#page-58-2)4-6 [アップグレード情報、](#page-56-4)4-4 [一般的な質問、](#page-53-4)4-1 [ケーブル](#page-54-2) / 接続、4-2 [シャーシ構成、](#page-32-6)2-19 図、[2-20](#page-33-0)

[ドライバのインストール、](#page-55-3)4-3 構成、一般的な質問 Boot [オプション、](#page-53-3)4-1 PXI [構成、](#page-58-2)4-6 [アップグレード情報、](#page-56-4)4-4 [一般的な質問、](#page-53-4)4-1 [ケーブル](#page-54-2) / 接続、4-2 [シャーシ構成、](#page-32-6)2-19 図、[2-20](#page-33-0) [ドライバのインストール、](#page-55-3)4-3 コネクタ COM1 [コネクタおよび信号、](#page-43-2)3-5 DVI-I [コネクタおよび信号、](#page-41-2)3-3 ExpressCard [コネクタおよび信号、](#page-50-0)3-12 GPIB [コネクタおよび信号、](#page-49-0)3-11 [イーサネットコネクタおよび信号、](#page-44-2)3-6 [周辺機器の概要\(表\)、](#page-39-0)3-1 [トリガコネクタおよび信号、](#page-48-0)3-10 [パラレルポートコネクタおよび信号、](#page-45-0)3-7 [ユニバーサルシリアルバス\(](#page-47-0)USB)コネ クタおよび信号、3-9

### さ

サポート [技術、](#page-69-1)B-1 サンプル(NI [リソース\)、](#page-69-4)B-1

### し

[システム](#page-26-1) CMOS、2-13 [システムリセット押しボタン、](#page-52-3)3-14 [周辺機器の概要\(表\)、](#page-39-0)3-1 仕様 CE [マーク準拠、](#page-67-0)A-5 [安全性、](#page-66-0)A-4 [オンライン製品認証、](#page-67-3)A-5 [環境管理、](#page-67-2)A-5 [WEEE](#page-67-1) 情報、A-5 [電池交換および廃棄、](#page-68-0)A-6 [耐衝撃](#page-66-1) / 振動、A-4 [電気特性、](#page-64-0)A-2 [電磁両立性、](#page-66-2)A-4 [動作環境、](#page-64-1)A-2、[A-3](#page-65-0) [物理特性、](#page-64-2)A-2 [保管環境、](#page-65-1)A-3

[シリアルポート、](#page-39-2)3-1 「COM1 [コネクタ」の項も参照](#page-39-2) [診断ツール\(](#page-69-0)NI リソース)、B-1

### す

スイッチ LabVIEW RT 構成 図、[2-18](#page-31-0) スーパー I/O [論理ブロック、](#page-11-3)1-4

# そ

ソフトウェア [「ドライバ」の項も参照](#page-12-3) CD-ROM [からインストールする、](#page-56-0)4-4 [LabVIEW](#page-12-0)、1-5 [LabWindows/CVI](#page-12-1)、1-5 [Measurement Studio](#page-12-2)、1-5 [NI-DAQmx](#page-12-4)、1-5 [NI-VISA](#page-13-1)、1-6 [ナショナルインスツルメンツのソフト](#page-12-3) ウェア、1-5 [ハードドライブにインストールされた、](#page-31-1) 2-18 [ソフトウェア\(](#page-69-5)NI リソース)、B-1

た 耐衝撃 / [振動仕様、](#page-66-1)A-4

### ち

[チップセット](#page-11-4) 945GMCH、1-4 [チップセット](#page-11-5) ICH7M、1-4

### て

[データストレージ、](#page-52-2)3-14 適合宣言(NI [リソース\)、](#page-69-6)B-1 [電気仕様、](#page-64-0)A-2 [電磁両立性、](#page-66-2)A-4 [電池交換および廃棄の情報、](#page-68-0)A-6 [電池をリサイクルする、](#page-68-0)A-6

### と

[動作時の環境仕様、](#page-64-1)A-2、[A-3](#page-65-0)

ドキュメント NI [リソース、](#page-69-1)B-1 このドキュメントで使用する表記規則[、](#page-6-0) *[vii](#page-6-0)* ドキュメントセットの使用方法、*[vii](#page-6-1)* 関連ドキュメント、*[viii](#page-7-0)* ドキュメントで使用する表記規則、*[vii](#page-6-0)* [ドライバ、](#page-31-1)2-18 インストール GPIB([IEEE 488.2](#page-56-2))、4-4 [ビデオ、](#page-55-4)4-3 [最新のドライバを入手する、](#page-58-3)4-6 ドライバ(NI [リソース\)、](#page-69-5)B-1 トラブルシューティング CMOS [リセット、](#page-61-0)5-3 [コントローラが起動しない、](#page-59-1)5-1 [破損したモジュール、](#page-60-0)5-2 [ビデオディスプレイ、](#page-60-1)5-2 [トラブルシューティング\(](#page-69-7)NI リソース)、B-1 [トリガ、](#page-48-0)3-10、[4-6](#page-58-4) [コネクタ位置およびピン配列\(図\)、](#page-48-1)3-10 [コネクタ信号\(表\)、](#page-48-2)3-10 取り付け [「構成」の項も参照](#page-14-1) PXI シャーシから [NI PXI-8106](#page-17-0) を取り外 す、2-4 PXI [シャーシに取り付けた](#page-17-1) NI PXI-8106 (図)、2-4 [脱着ハンドルの位置\(注意\)、](#page-15-0)2-2 [手順、](#page-14-2)2-1 ネジの保護用カバーを外す (図)、2-2 [トレーニングと認定\(](#page-69-8)NI リソース)、B-1

### な

ナショナルインスツルメンツ [ソフトウェア、](#page-12-3)1-5 [ナショナルインスツルメンツのサポートと](#page-69-0) サービス、B-1

### ね

ネジの保護用カバー、外す (図)、2-2

#### は

[ハードウェアをリサイクルする、](#page-67-1)A-5 [ハードドライブ、](#page-52-5)3-14 [リカバリ、](#page-36-1)2-23 [~にインストールしたファイルとディレ](#page-31-2) クトリ、2-18 [ハードドライブにインストールしたディレク](#page-31-2) トリとファイル、2-18 [ハードドライブにインストールしたファイル](#page-31-2) とディレクトリ、2-18 パラレルポート [概要\(表\)、](#page-39-3)3-1 [コネクタ位置およびピン配列\(図\)、](#page-45-1)3-7 [コネクタ信号\(表\)、](#page-46-0)3-8

#### ひ

[ビデオ、](#page-39-4)3-1 [ドライバのインストール、](#page-55-4)4-3

### ふ

[物理仕様、](#page-64-2)A-2 [プログラミングサンプル\(](#page-69-4)NI リソース)、B-1 [フロッピードライブ、外部フロッピードライ](#page-58-5) ブを使用する、4-6 フロントパネル [機能、](#page-52-1)3-14 [コネクタ、](#page-39-1)3-1 [寸法、](#page-40-0)3-2

#### へ

ヘルプ [技術サポート、](#page-69-1)B-1

### ほしょう

[保管環境仕様、](#page-65-1)A-3

### ま

マウス、PS/2 [マウスとキーボードをコント](#page-54-0) ローラに接続する、4-2

### め

メイトコネクタ

GPIB([IEEE 488.2](#page-49-3))、3-11 [パラレルポート、](#page-45-2)3-7

### も

[モジュール式計測器、](#page-13-2)1-6

#### ゆ

[ユニバーサルシリアルバス\(](#page-39-5)USB)、3-1、[3-9](#page-47-0) [概要\(表\)、](#page-39-0)3-1 コネクタ位置およびピン配列 (図)、3-9 [コネクタ機能、](#page-11-6)1-4 [コネクタ信号\(表\)、](#page-47-2)3-9